Ahmed BAKHALI Paul JEGOUIC Pauline CHEVALIER Sebastien LAMBERT

David FAKOURY Mokhtaria MAROUCHE

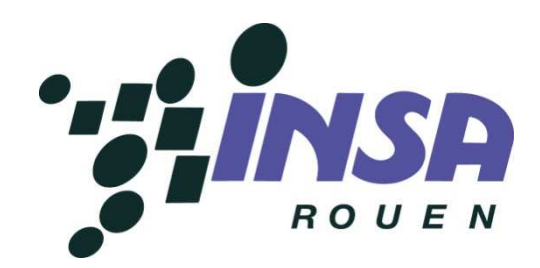

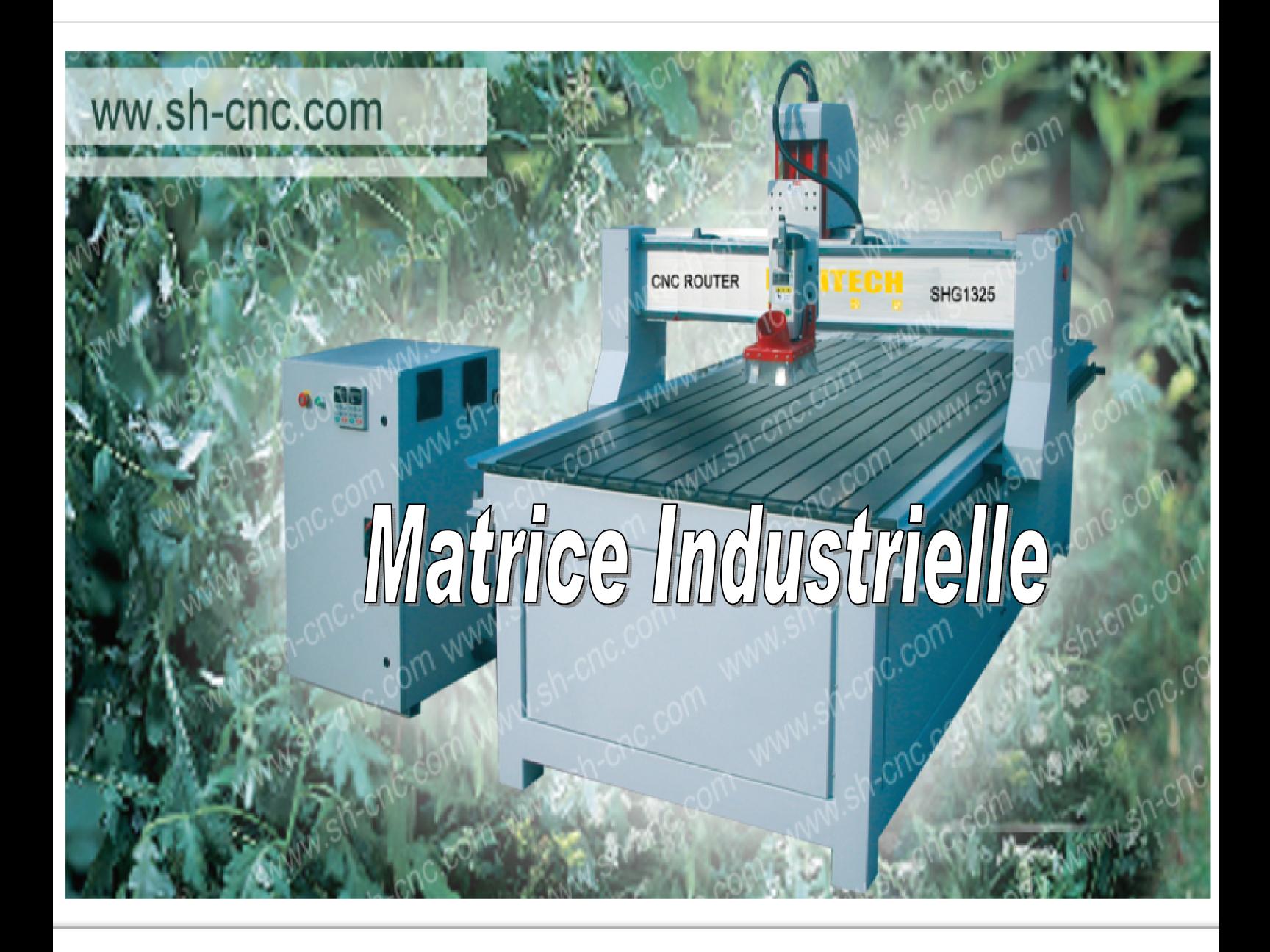

### A l'intention de Monsieur DHAOUADI

Projet P 6-3 2009

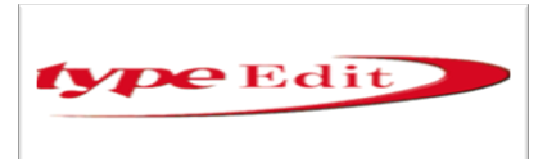

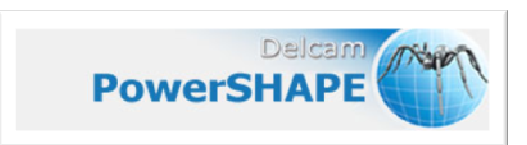

# **SOMMAIRE**

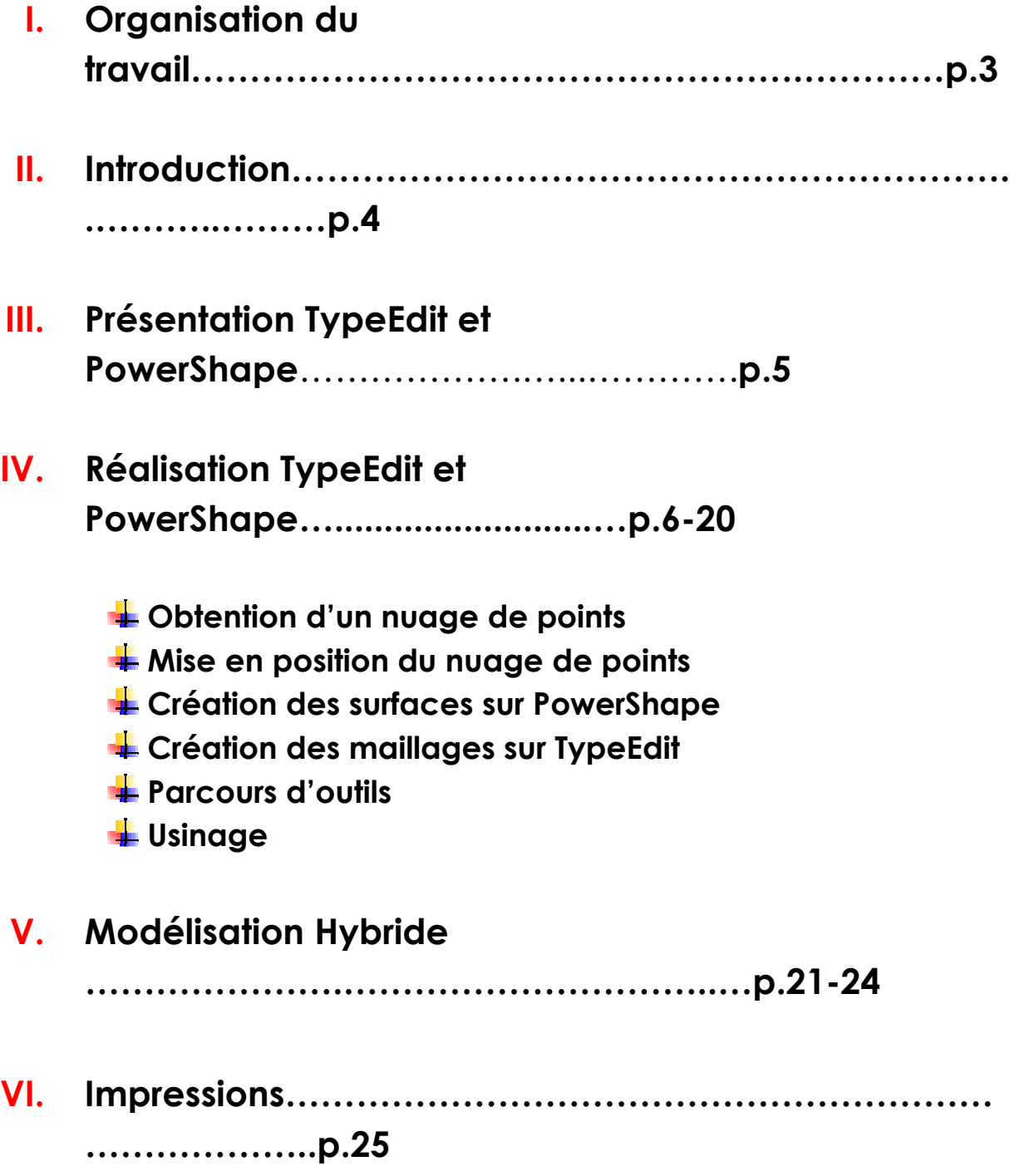

# VII. Conclusion ……………….…………………………………………………. ….p.26

- VIII. Remerciements……………………………………………… ……..…..…….p.27
	- IX. Sources Documentaires………………………………….……..….…. ….p.28
		- Date de remise du rapport : 20/06/09
		- $\overline{\text{#}}$  Référence du projet : STPI/P6-3/2009 45

Intitulé du projet : Réalisation d'une matrice industrielle en partant d'un nuage de points jusqu'à la réalisation sur machine à commande numérique.

**Type de projet : Simulation de logiciel CFAO** 

#### **▲ Objectifs du projet :**

 La matrice industrielle est un outil pour concevoir en série un produit. [Bijouterie, gravure, moule, et enseigne]. Dans ce projet nous avons décidé de faire une matrice pour fabriquer des fourchettes. En effet, nous avons utilisé deux logiciels TypeEdit et PowerShape. Dans ce dossier nous allons voir tous le processus de conception afin de réaliser cette matrice. Après, elle est envoyé aux industriels pour y être conçu en grande quantité. La matière de la fourchette reste à définir en fonction de la gamme que l'on souhaite.

### I. ORGANISATION DU TRAVAIL

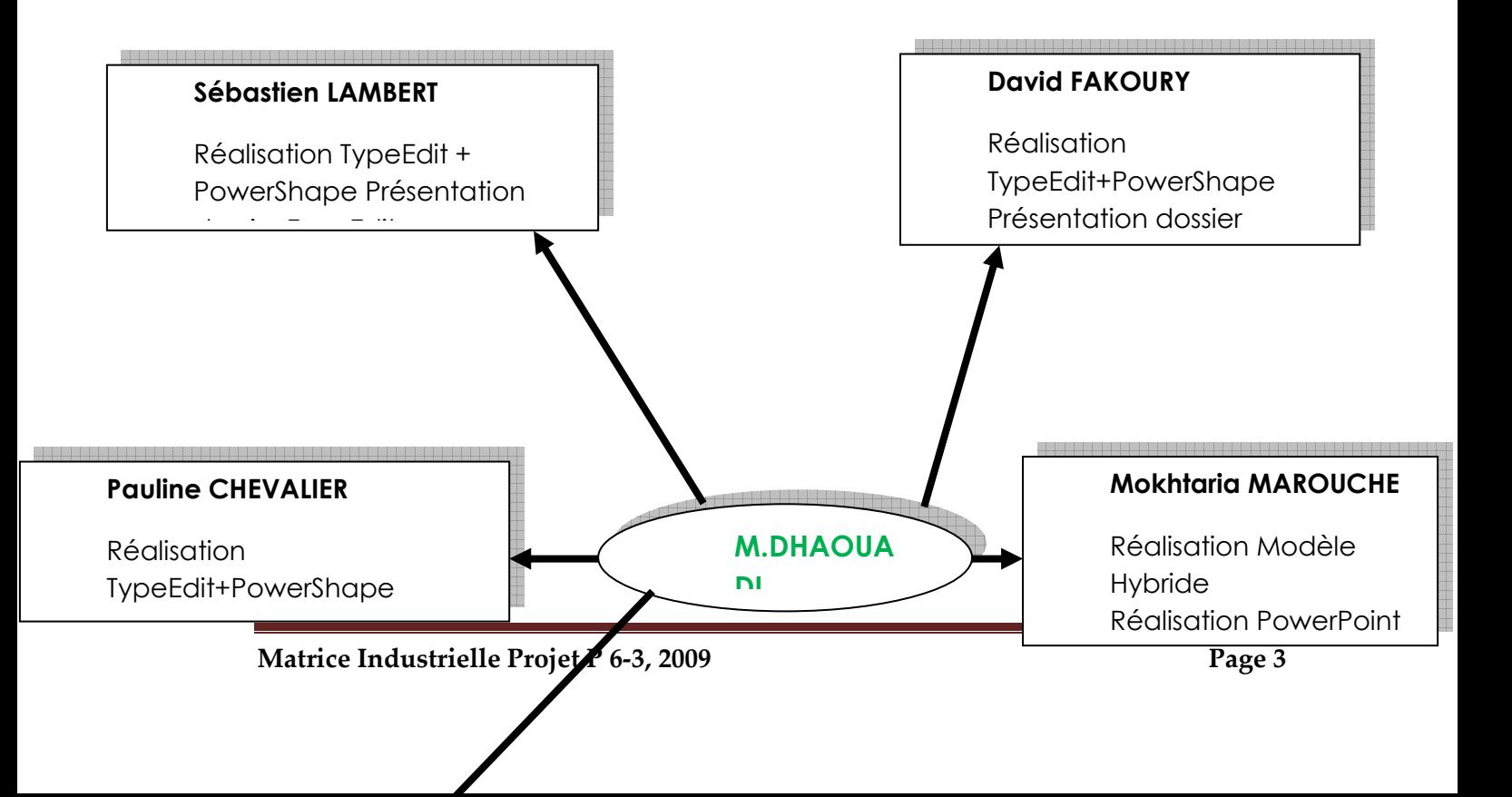

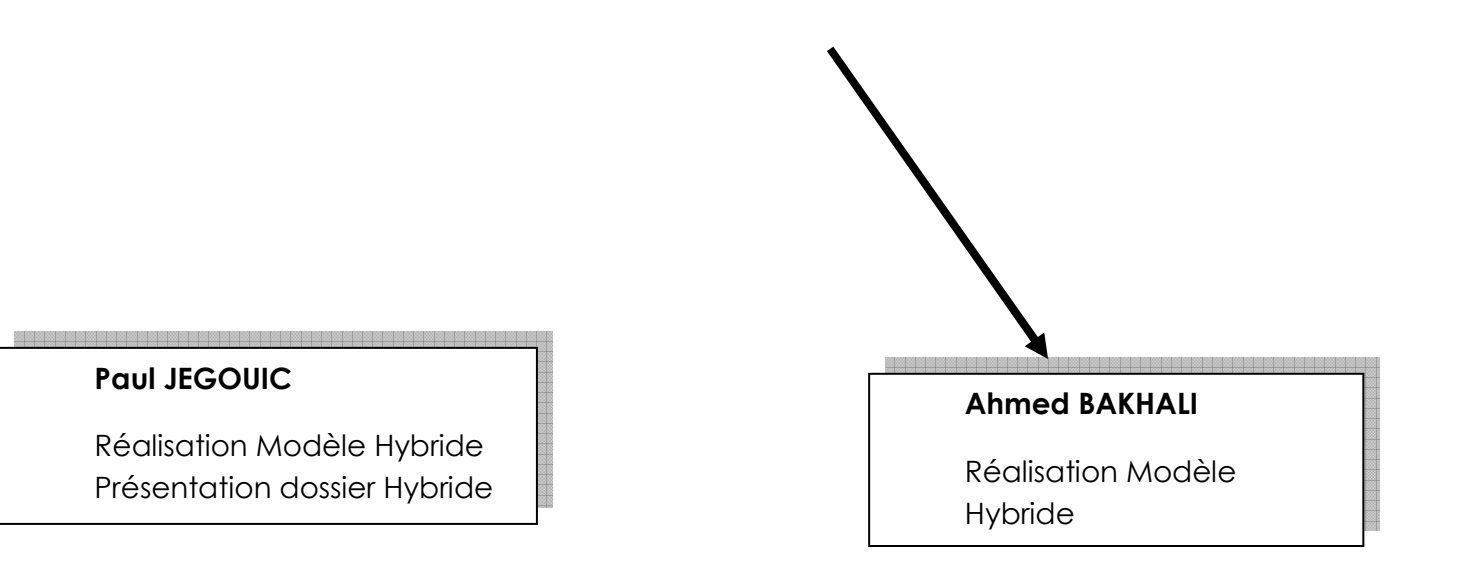

### II. Introduction

 La matrice industrielle est un outil pour concevoir en série un produit. [Bijouterie, gravure, moule, et enseigne]. Dans ce projet nous avons décidé de faire une matrice pour fabriquer des fourchettes. En effet, nous avons utilisé deux logiciels TypeEdit et PowerShape. Dans ce dossier nous allons voir tous le processus de conception afin de réaliser cette matrice. Après, elle est envoyé aux industriels pour y être conçu en grande quantité. La matière de la fourchette reste à définir en fonction de la gamme que l'on souhaite.

#### Paul JEGOUIC

Réalisation Modèle Hybride Présentation dossier Hybride

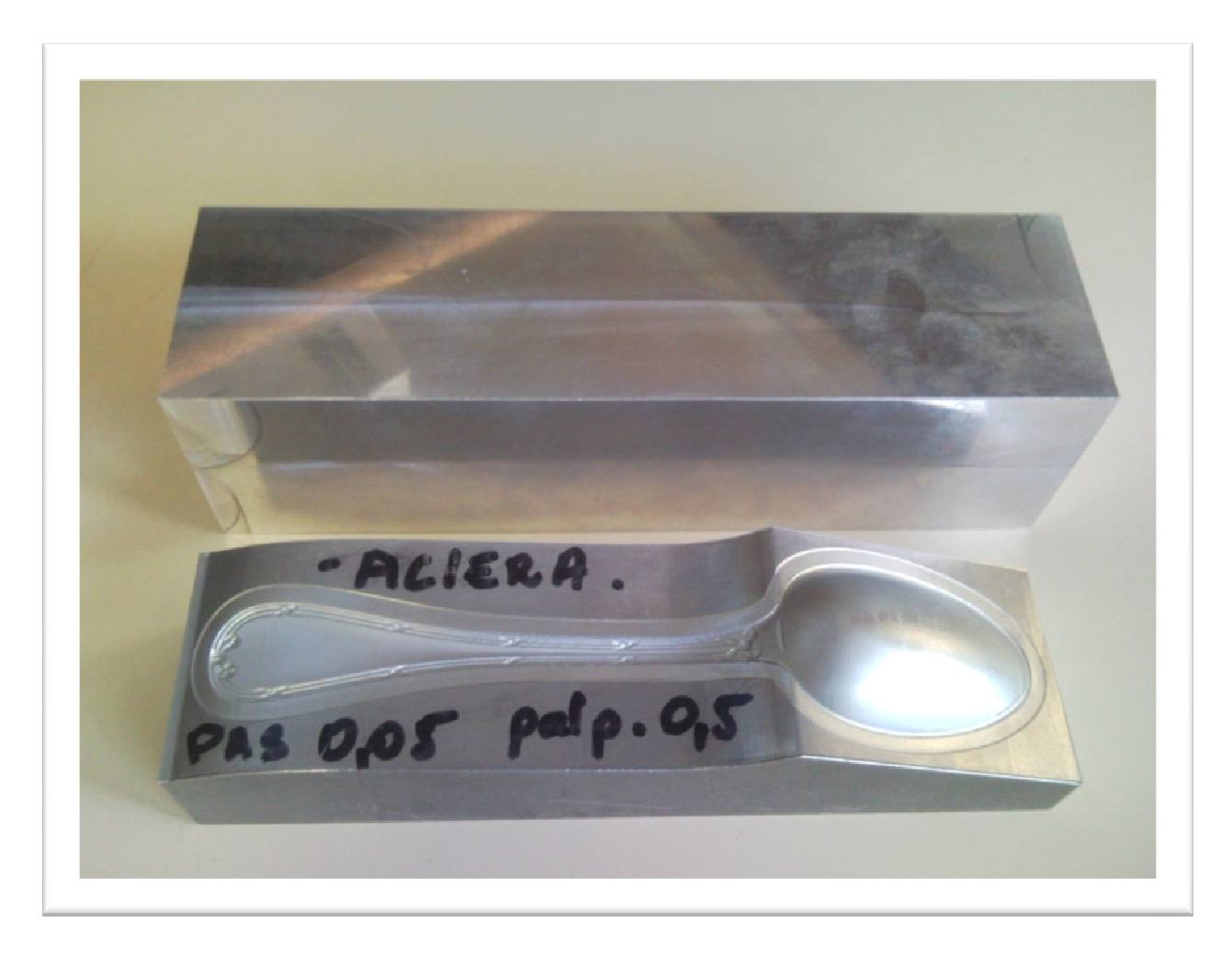

Exemple d'une matrice cuillère [Bloc acier initial et final]

## III. Présentation TypeEdit et PowerShape

Type Edit est le logiciel leader pour la CFAO artistique dédiée à l'environnement des machines à CN [Commande Numérique]. Début 2005, Vision Numeric a décidé de segmenter TypeEdit en 4 packages différents organisés par type d'industrie. Ces packages, appelés "JEMS", ont été créés spécialement pour répondre aux besoins des: Bijoutiers Graveurs, Moulistes,

marché.

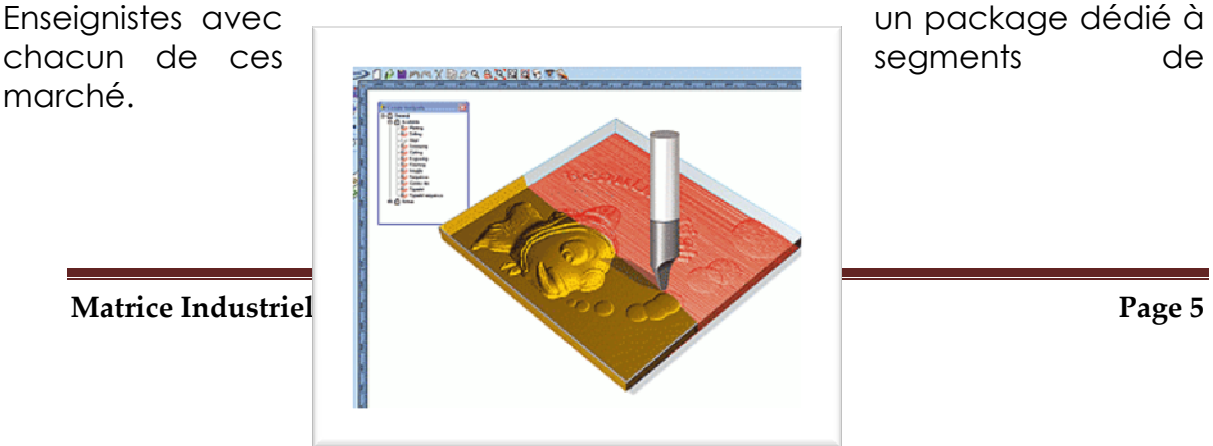

Avec PowerSHAPE, les utilisateurs peuvent concevoir ou modifier sans problème des pièces issues d'autres systèmes CAO. Congés de raccordements, surfaces de dépouilles et plans de joint nécessaires à l'usinage sont rapidement et facilement ajoutés. La philosophie de PowerSHAPE est « créer simplement - modifier facilement ». L'interface utilisateur de type Windows rend le système très convivial, facile à apprendre et à utiliser tant pour un utilisateur occasionnel que pour un utilisateur à temps complet. Les outils de modélisation avancée permettent: La création de surfaces à partir de courbes La manipulation et la déformation dynamique de surfaces L'édition de type « objet » rendant PowerSHAPE plus facile et plus rapide à utiliser Les outils de préparation avancée permettent La séparation automatique des surfaces intérieures et extérieures L'identification des modifications réalisés sur un modèle L'identification des zones en contre-dépouille et de rayon minimal Le délai d'obtention de la pièce finale est considérablement réduit grâce à ces outils. Les erreurs constatées sur des modèles importés peuvent aussi être rectifiées rapidement et assurer ainsi que le produit fini sera de la meilleure qualité possible.

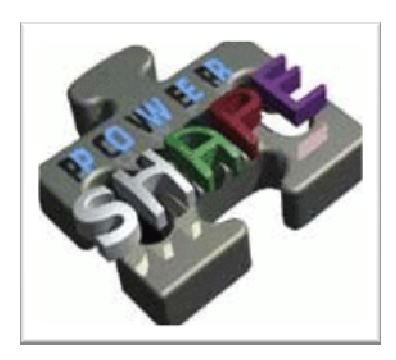

## IV. Réalisation TypeEdit et PowerShape

### Obtention d'un nuage de points

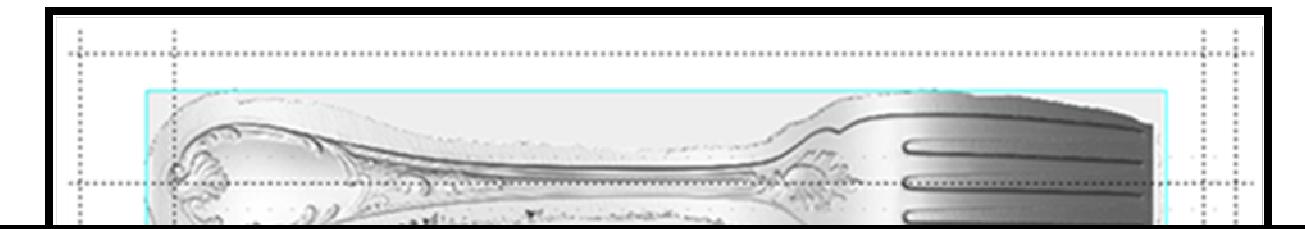

#### Nuage de points issu d'une digitalisation 1

La **digitalisation** est le processus qui consiste à recueillir des données de surfaces tridimensionnelles inconnues. Le palpeur (capteur) mécanique parcourt par balayage, la surface et fait l'acquisition des données, c-.a-.d des points, pour former un maillage. Ce maillage correspond à l'empreinte du bloc.

Ce processus intervient dans des domaines comme la production d'outils, de matrices et de moules.

On utilise ici le procédé de digitalisation afin d'obtenir notre nuage de points qui nous amènera par la suite à obtenir notre la matrice industrielle. Ce

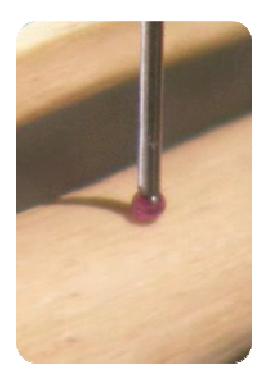

#### nuage de points représentera une fourchette.

### Mise en position du nuage de points

Le positionnement : cela consiste à placer le nuage de points à l'origine (0,0). En effet, le scan obtenu n'est pas forcément positionné comme l'on souhaite pour construire la matrice

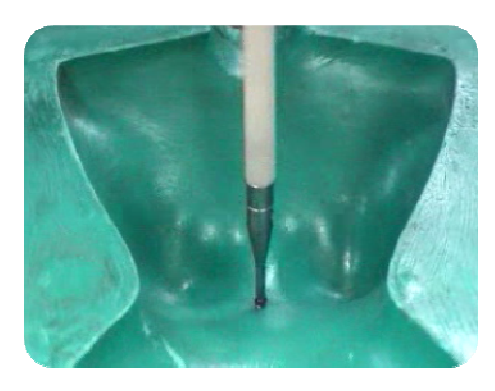

industrielle.

**Méthode :** dans TypeEdit, on commence par sélectionner le nuage de points. Cliquer sur éditer puis option, affichage. Dans déplacement des flèches, choisir le pas puis valider. Ensuite, bouger le bloc que constitue le nuage de points avec les flèches directionnelles jusqu'à l'avoir placé en (0,0).

Rotation : cela consiste à redresser la pièce si elle est de travers.

**Méthode** : Tout d'abord, il faut tracer des sections.

 Pour cela, on trace trois segments positionnés adéquatement sur la pièce : un à l'extrémité ouest, un au milieu et un autre à l'extrémité est. Pour ce faire, on utilise le crayon de Bézier sur le nuage de points.

Puis, on passe en affichage vue 3D ISO et on clique sur l'icône « surface ». L'icône « projection parallèle » nous permettra de construire les sections attendues. On obtient la figure ci-dessous.

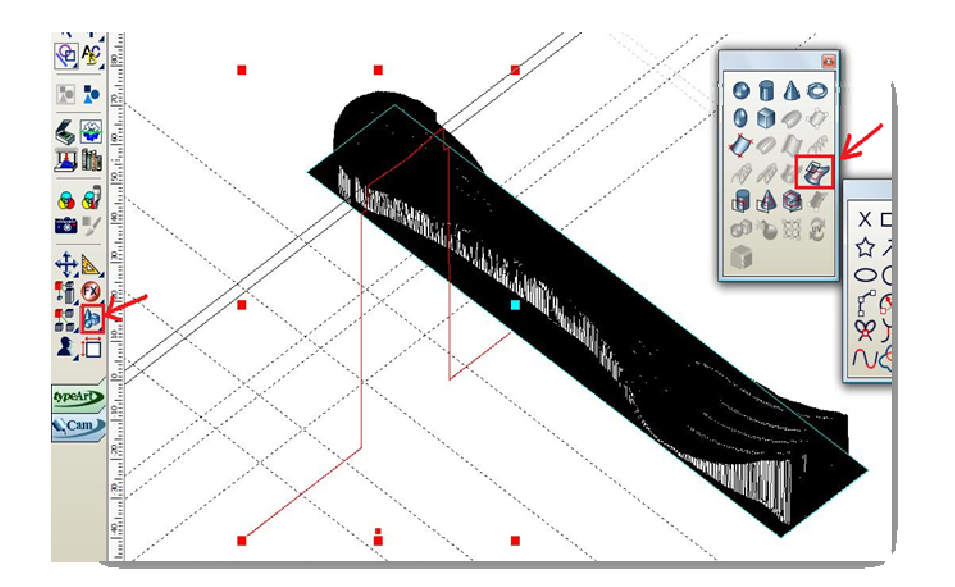

Ensuite, on exporte les sections vers Powershape (en \*.iges ou \*.igs) où l'on

effectuera la suite.

On trace un segment sous le plan de cambre<sup>1</sup> et on place deux points à l'intersection de la section et du segment. On obtient les coordonnées des points par lecture.

Puis on revient sur

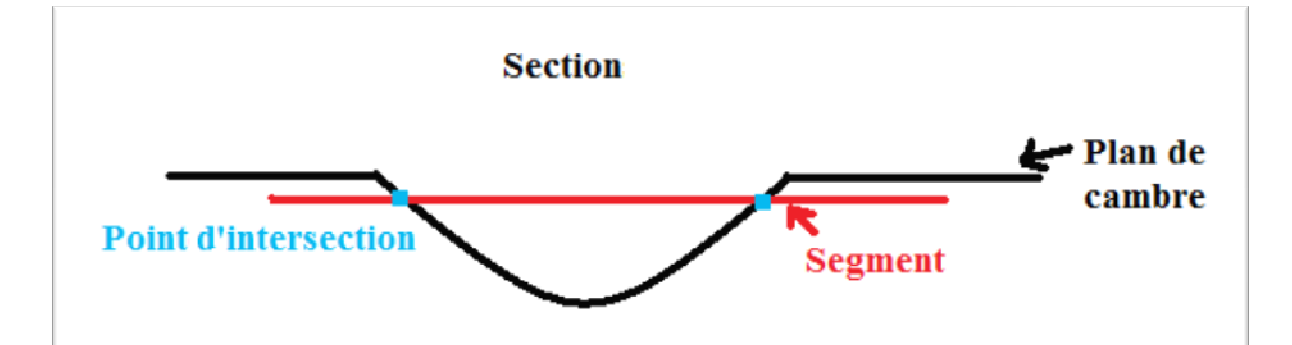

 $\overline{a}$ 

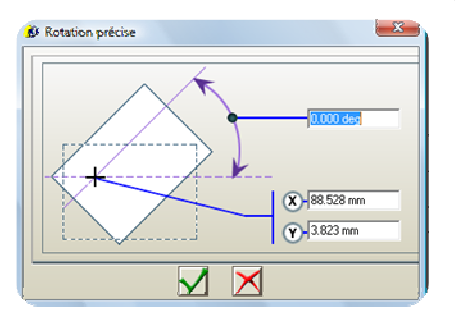

TypeEdit. On oriente alors le nuage de points, comme le montre la figure suivante à l'aide de l'icône de rotation et en appuyant sur F2. On choisit  $(x,y) = (0,0)$ et l'angle en fonction de la différence en valeur absolue entre les coordonnées des deux points obtenus.

1 De l'adjectif « cambré » : légèrement courbé

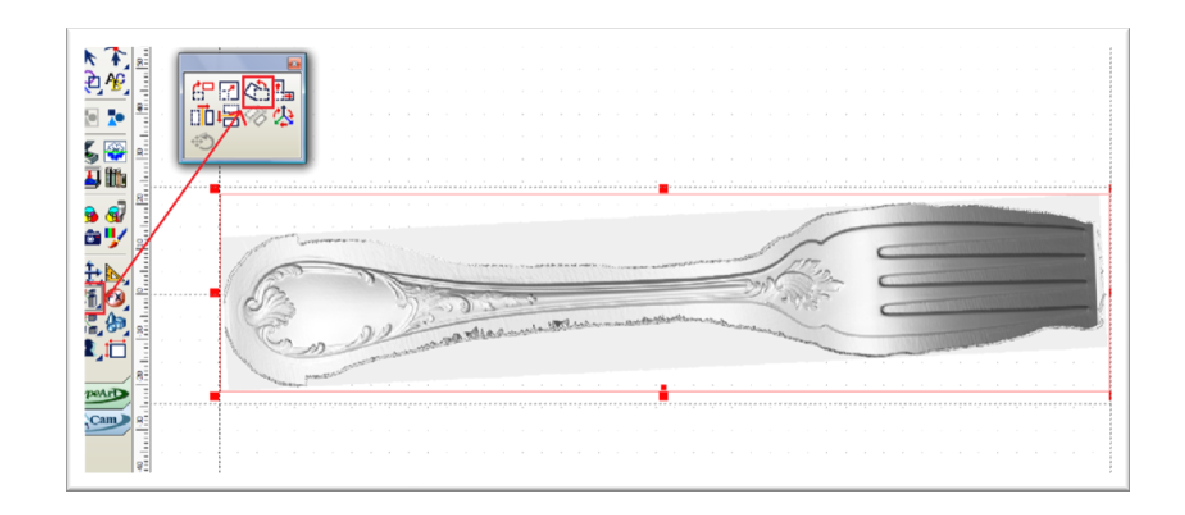

### Mise en place du contour

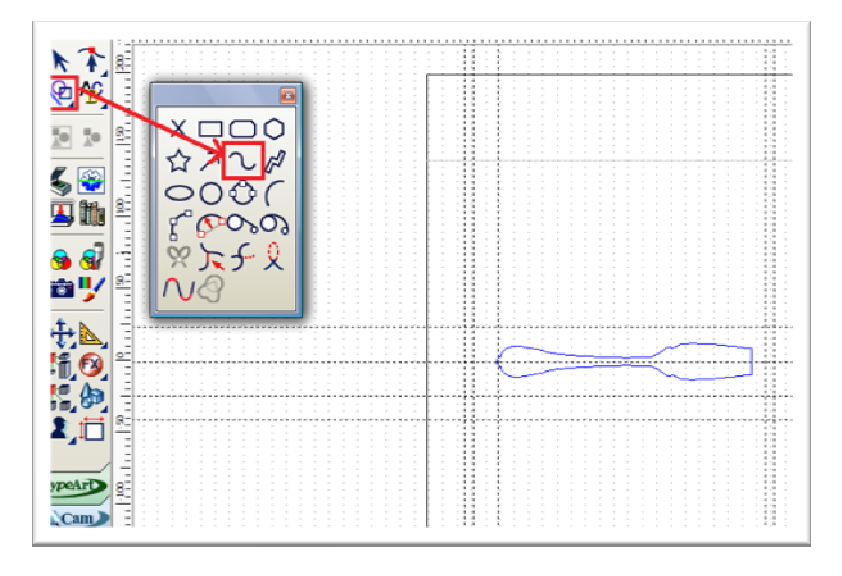

Par la suite, on trace les contours au crayon de Bézier autour de la figure. On passe en vue 2D pour voir l'empreinte ci-contre.

### Obtention des courbes

On clique sur « FX » dans la barre d'outils puis sur « offset ». On choisit « offset

extérieur » et on règle le décalage à 5 mm. On obtient le résultat suivant :

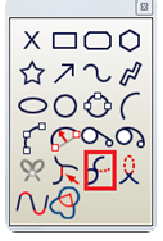

 On trace ensuite deux segments qui traversent la figure en longueur à 9 mm de chaque côté de l'axe en zéro. Puis on fait un arc de cercle à chaque intersection entre ce segment et l'extérieur de l'empreinte. On supprime les restes des segments pour ne garder que l'extérieur.

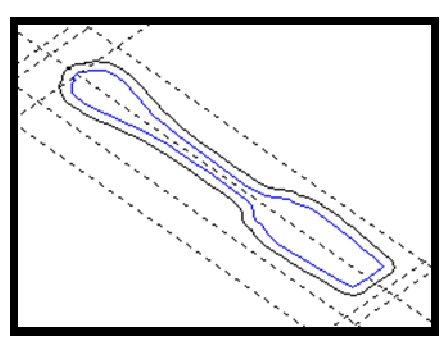

Grâce au bouton (ci-dessus). On obtient alors le  $\mathbb{R}$   $\mathbb{R}$   $\mathbb{R}$  and  $\mathbb{R}$  résultat ci-dessous :

On peut maintenant obtenir les courbes.

 Pour cela, on sélectionne le nuage de points et l'empreinte extérieure puis on effectue une projection parallèle (comme déjà fait postérieurement). Enfin, on supprime le nuage de points.

 On a obtenu à la place le contour, que l'on sélectionne en « mode point ». Puis on sélectionne l'ensemble de ces points. On double clique sur un seul point : la fenêtre attribut des points s'ouvre. On donne à Y la valeur 0. On obtient donc une courbe (en vert).

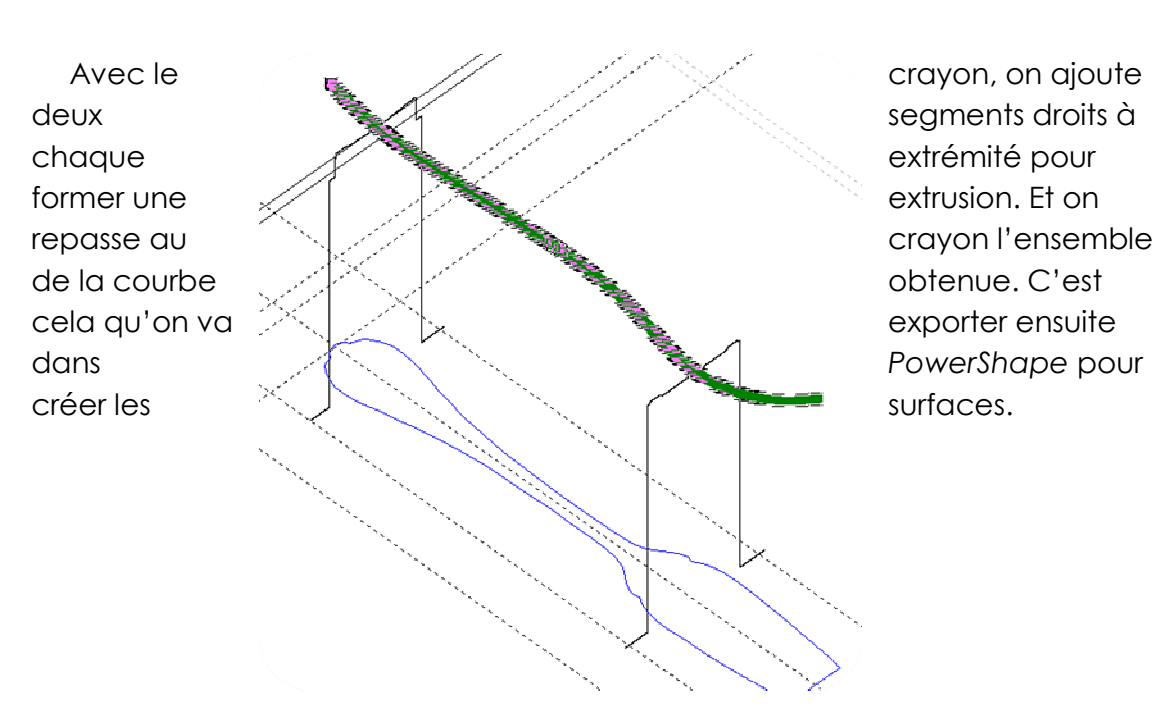

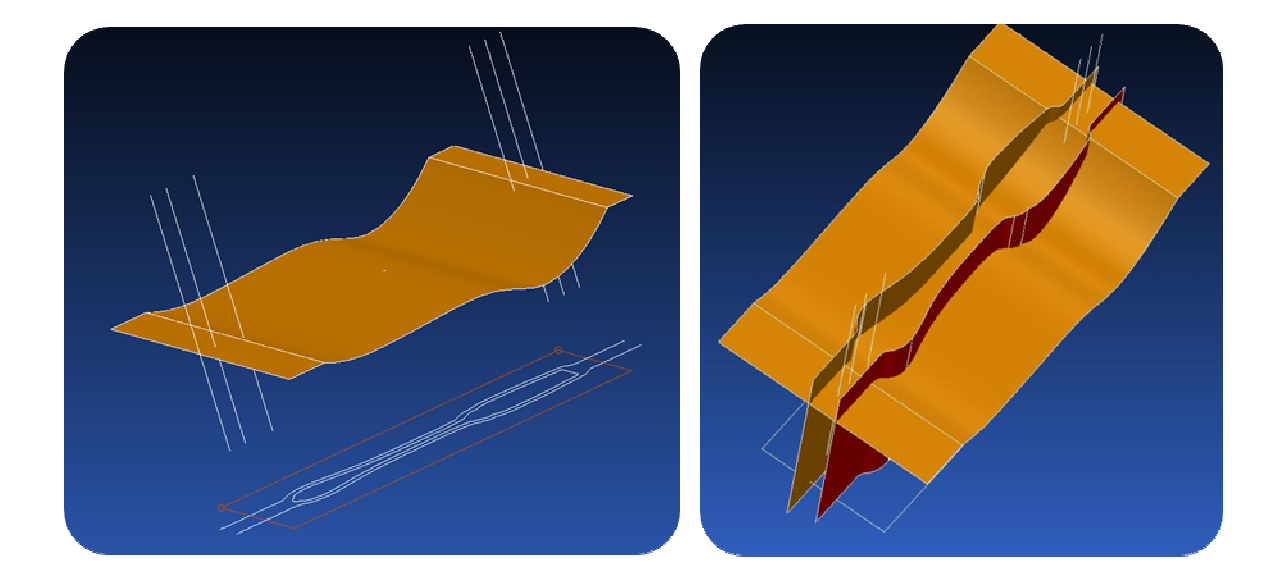

### Création des surfaces sur PowerShape

 On extrude (étirement) en Y la courbe (figure de gauche) puis en Z l'empreinte (figure de droite).

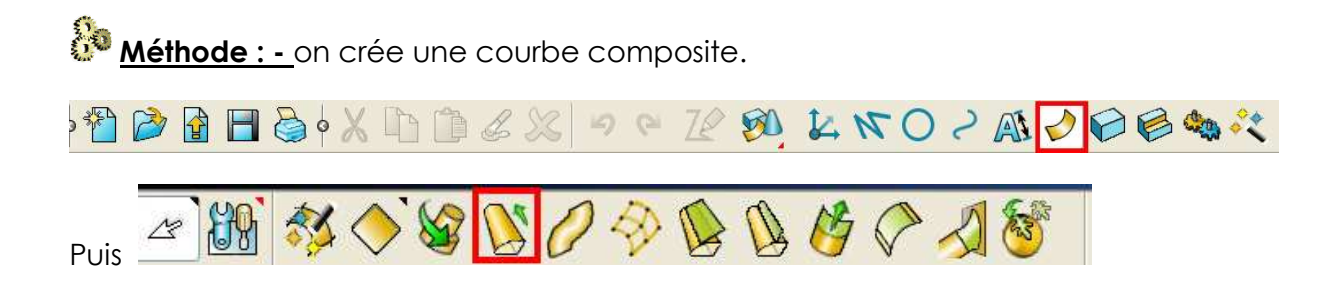

Par la suite, on choisit le point de départ à gauche sur la courbe puis point d'arrivée à l'opposé. Enfin, on appuie sur « play » et on lui montre le chemin. On sauvegarde. La courbe composite est en jaune.

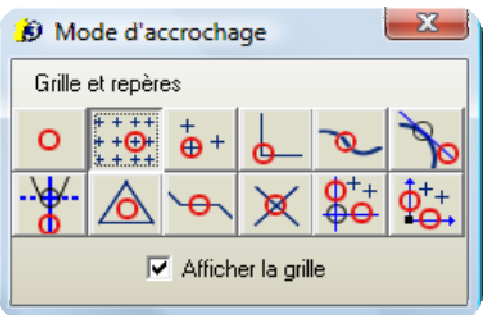

Après, on ne garde que l'intérieur (sélectionner l'extérieur puis supprimer). Puis, on extrude à 5° pour obtenir la représentation ci-contre :

### Création des maillages sur TypeEdit

 On importe la surface de PowerShape. On réalise la même opération que précédemment avec l'empreinte intérieure. PowerShape nous donne alors une seconde surface.

On va faire un maillage à partir de la **première surface** : cela a pour but par la suite d'usiner la matrice industrielle.

On copie la première surface dans un nouveau plan, puis on trace le contour de l'empreinte avec un rectangle.

Méthode : En vue 2D XY, on bouge la réglette par glisser-déposer, on fait les quatre arêtes du rectangle de la sorte. Par la suite, on trace le rectangle grâce à l'icône ad-hoc puis F3 (accrochage grille et repère).

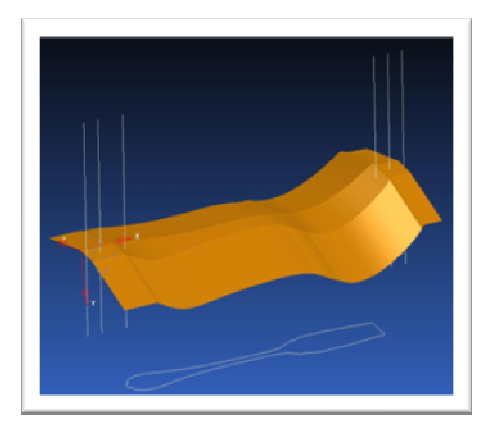

#### On passe ensuite dans Type Art :

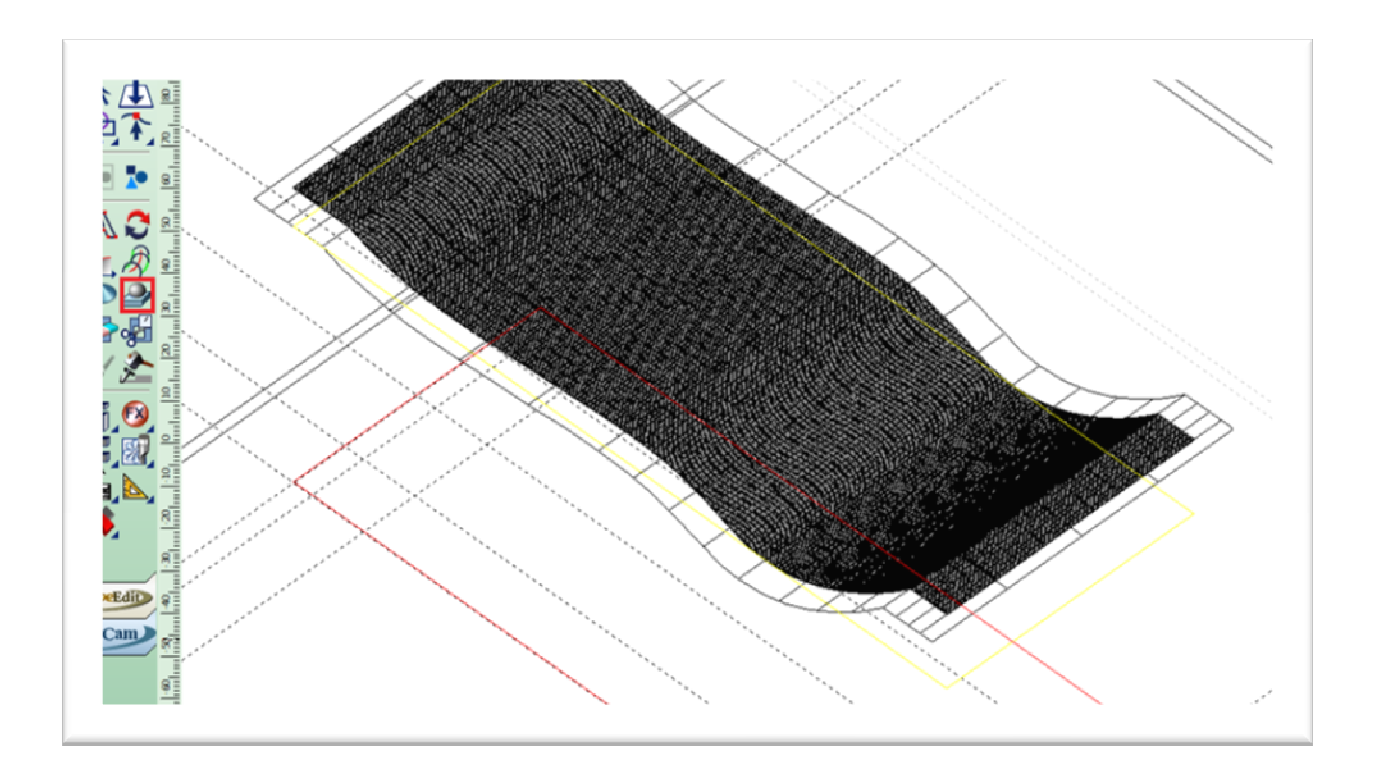

 On sélectionne la surface et l'empreinte (en rouge ci-dessus) puis, on appuie sur le bouton « combiner de surface » : on remplace de ce fait la surface par le maillage avec une résolution à 0,05 mm. C'est-à-dire l'espace entre deux points. Ce qui constitue le **premier maillage** (en noir sur la figure).

 On fait de même avec la deuxième surface. Ce maillage correspondra aux dégagements, toujours avec une résolution à 0,05 mm. Ce qui constitue le deuxième maillage.

 On choisit maintenant une empreinte plus petite : dans un nouveau plan, on copie la surface 1 puis on trace l'empreinte (en vert ci-dessous) de sorte que le contour extérieur créé précédemment grâce à l'offset rentre de dedans. On refait de même ensuite dans Type Art avec une résolution à 0,02 mm ce qui correspond à une meilleure précision. Pour preuve la surface ci-avant est moins noire que la surface ci-après. Ce qui constitue le troisième maillage.

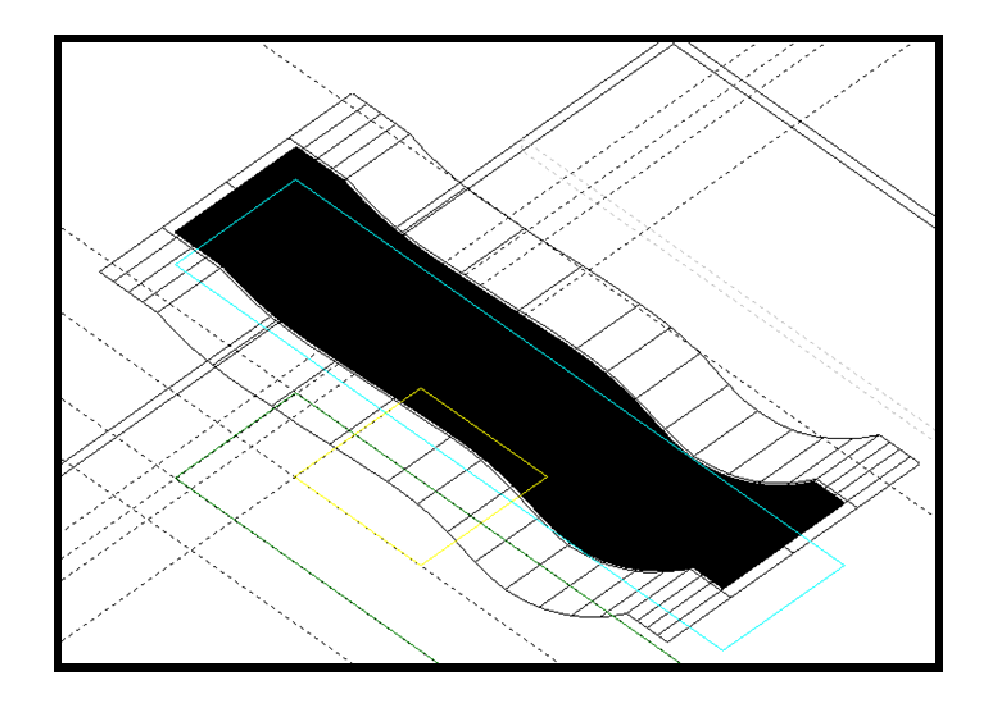

Avec l'outil de visualisation de Type Art, ça donne :

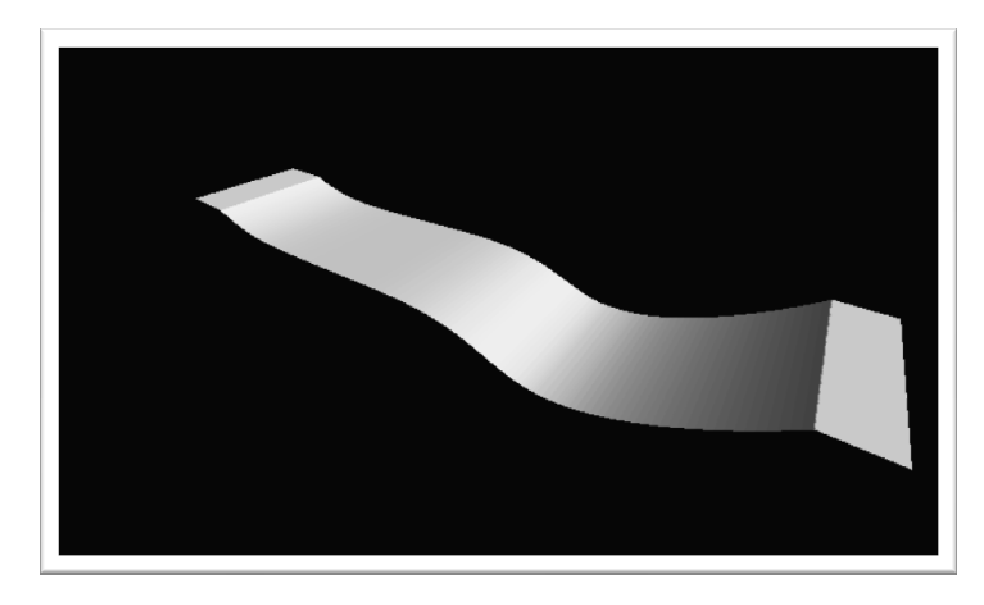

### Parcours d'outils

 Après chaque création de maillage, on doit définir le parcours d'outils. Dans CAM, on clique sur « TypeArt » dans « création d'un parcourt d'outil », après avoir sélectionné le maillage correspondant.

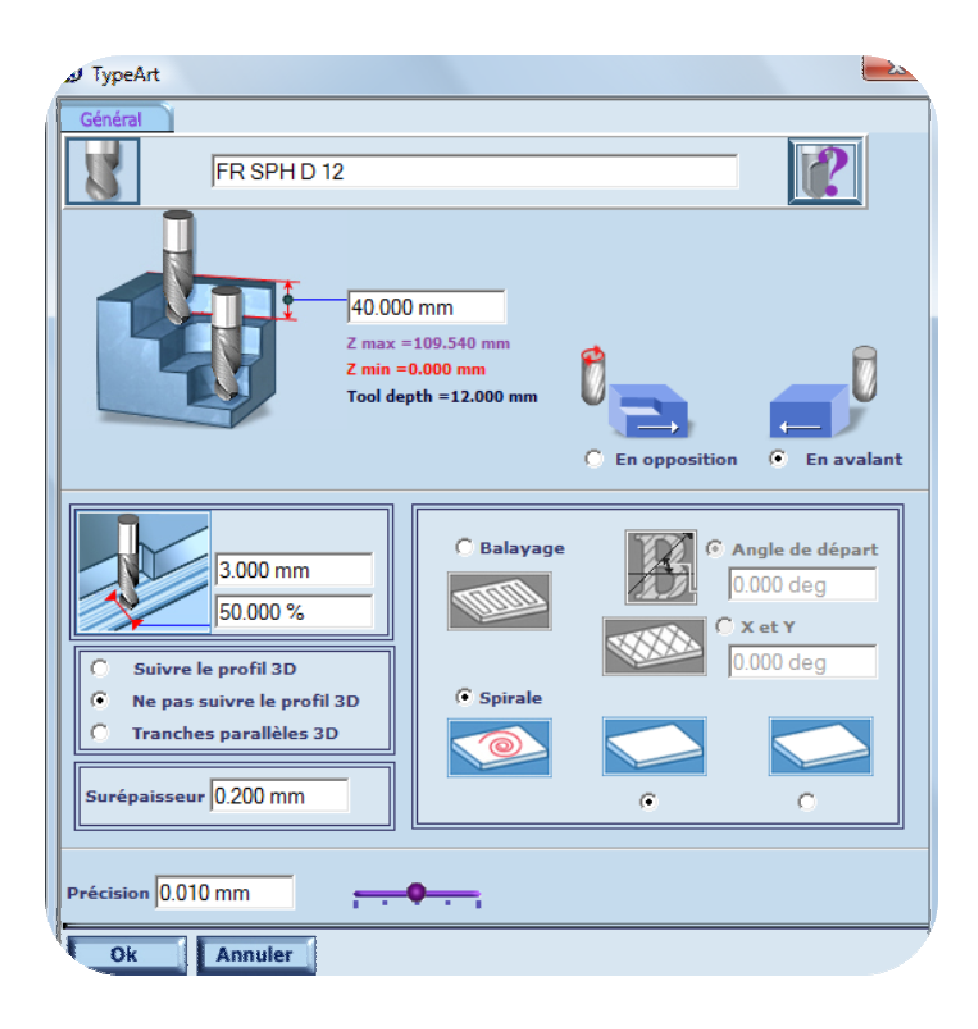

#### $\ddot{\Phi}$ Pour le premier maillage

Stratégie d'usinage : On choisit une fraise sphérique de diamètre 12 (fraise assez grande). Le parcours sera un parcours en spiral car sinon la fraise sortirait de la pièce et risquerait de s'abimer et d'endommager la pièce. Avec un tel maillage, le bloc initial inséré dans la machine va se voir subir une opération grossière d'élagage. C'est une ébauche du cambre.

**Simulation :** On peut faire apparaître une simulation (simulation NC) afin de voir le résultat que l'on obtiendrait à l'issu des réglages et du travail sur le premier maillage.

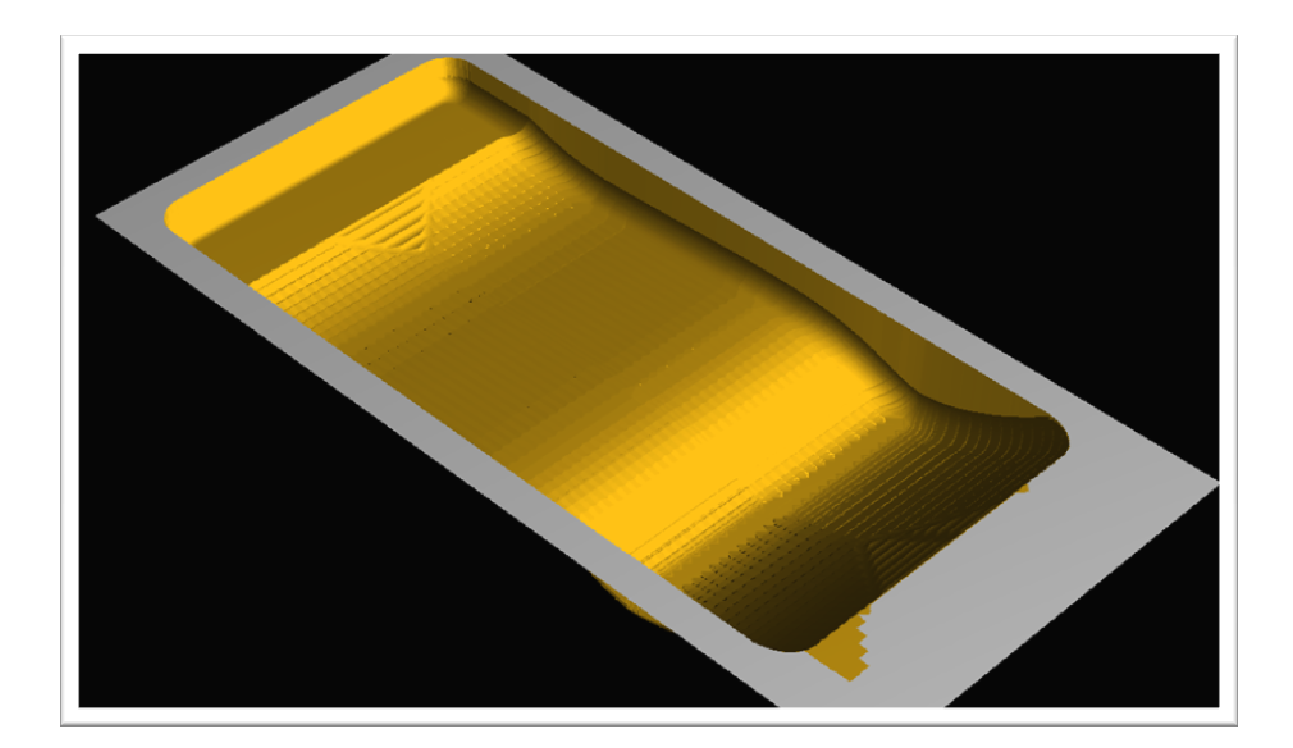

#### Pour le deuxième maillage  $\ddot{\Phi}$

On paramètre le parcours de la même façon. Voici les résultats donnés par la simulation NC :

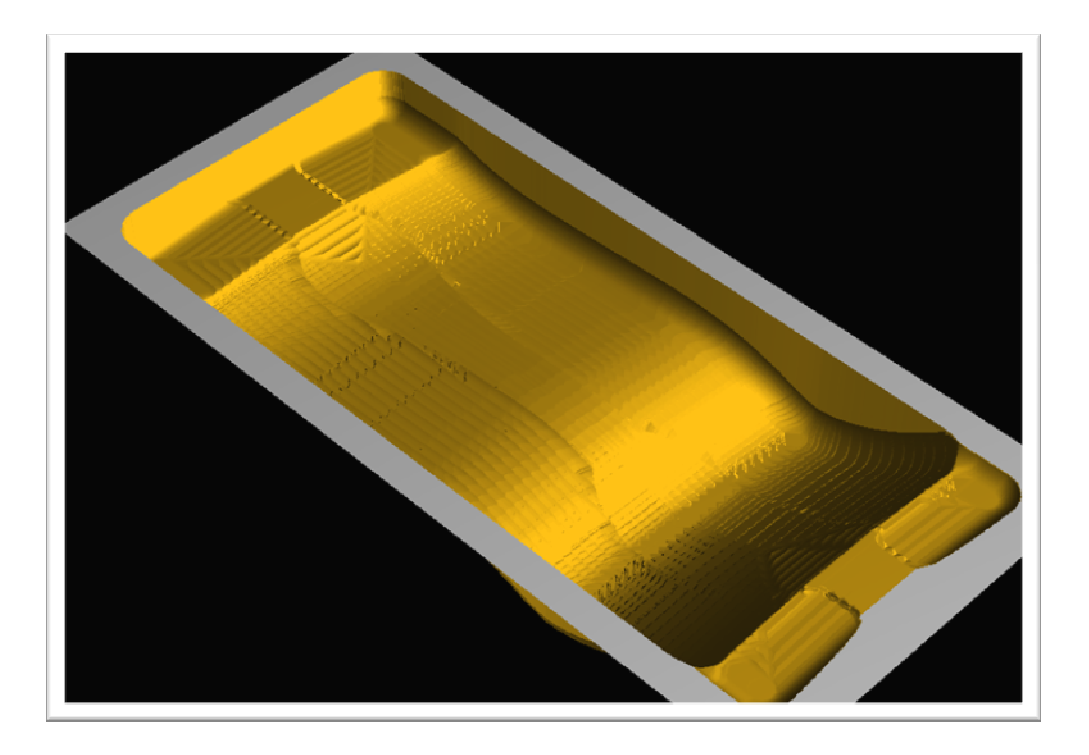

#### $\ddot{\Phi}$ Pour la finition du cambre

 On choisit des paramètres plus précis, pour passer de l'état d'ébauche du cambre à l'état de finition du cambre.

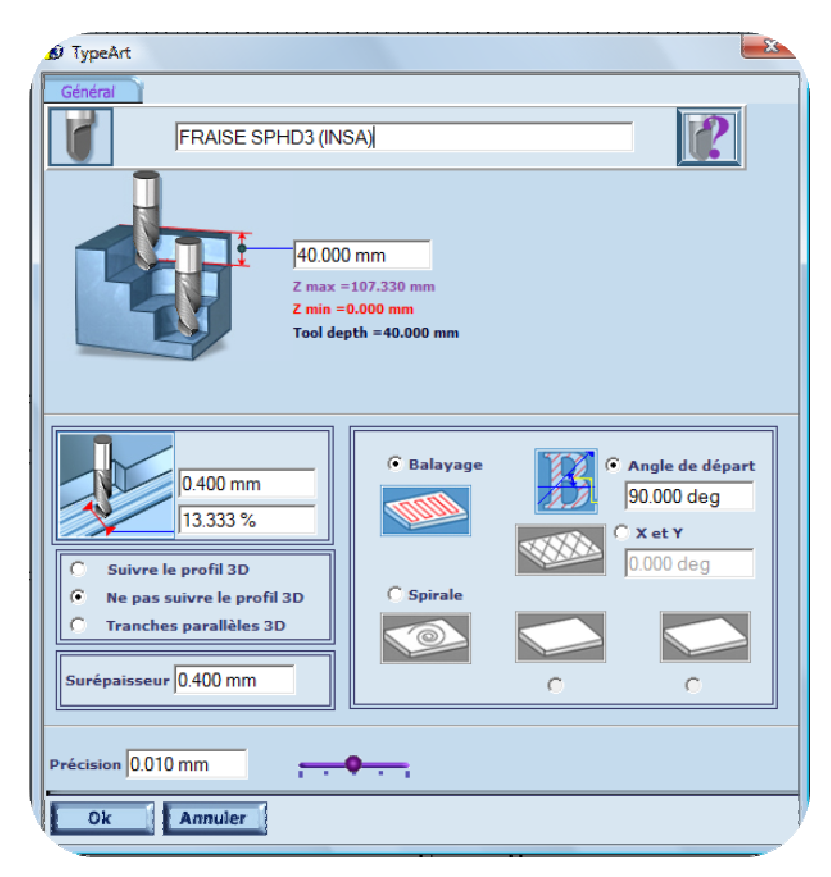

#### Pour le troisième maillage : demi-finition ⊕

Stratégie d'usinage : pour faire la demi-finition de l'empreinte, on utilise une fraise de diamètre 2. En effet, la précision doit être meilleure que pour les deux ébauches ci-dessus. La fraise descend en rapide jusqu'à 40 mm au-dessus du bloc. On décide d'une largeur de passe de 0,240 mm. C'est la distance entre deux lignes à usiner (l'entre-axe). On prend un angle de départ de 90° (i.e. vertical, suivant l'axe Y). On laisse une surépaisseur de 0,25 mm pour permettre la finition par la suite. On ne met pas une meilleur précision car plus la précision est grande, plus le temps d'usinage est lent et le coût de revient augmente.

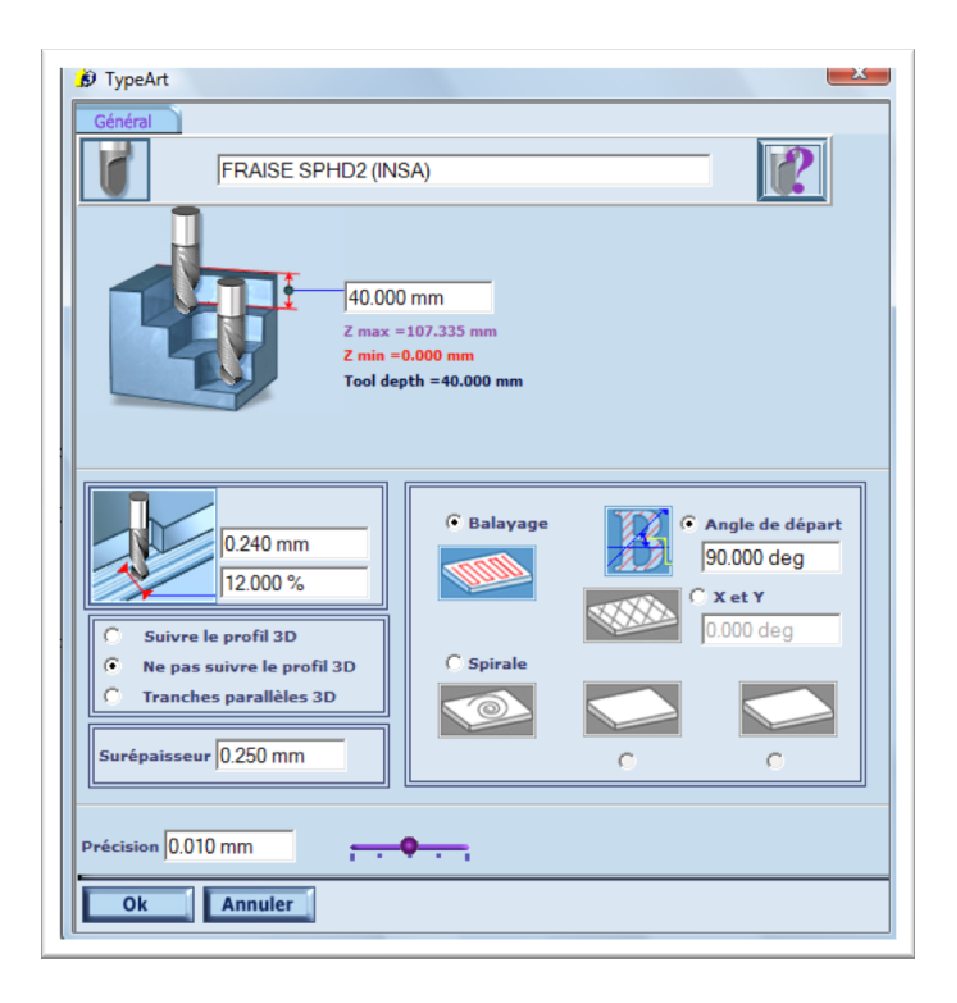

Simulation : voici la simulation du parcours d'outils :

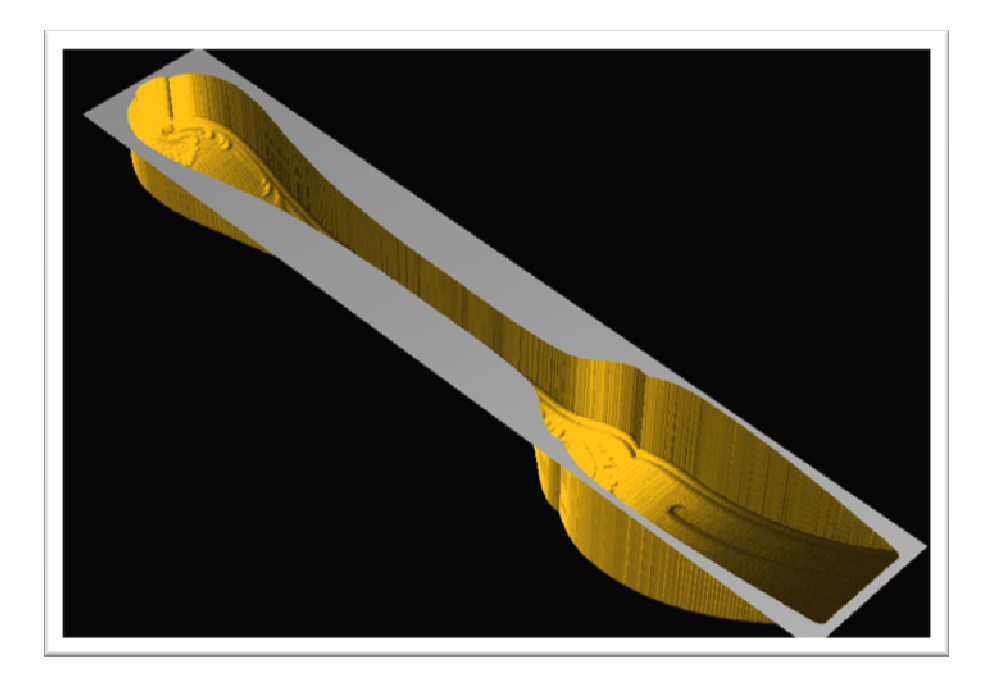

D'où la simulation finale de l'ensemble :

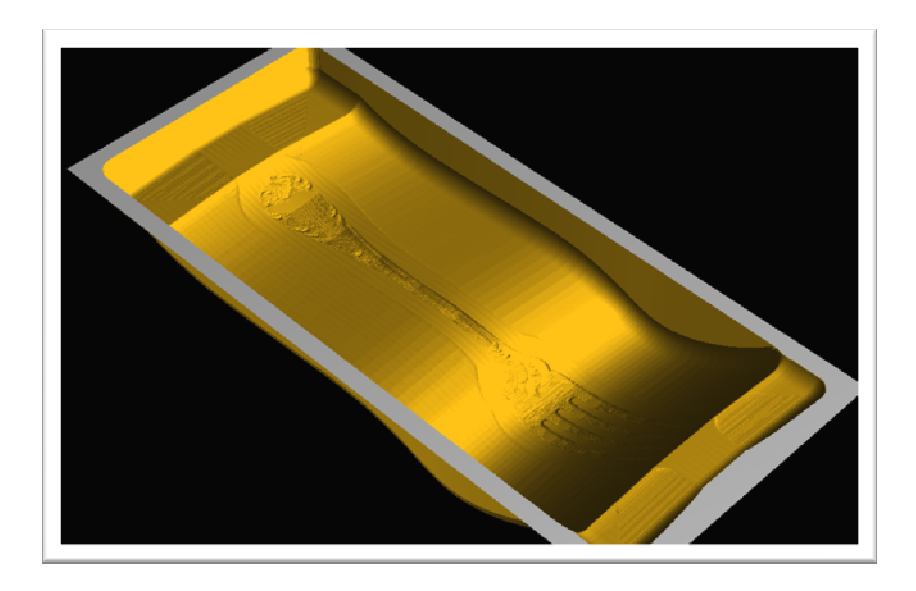

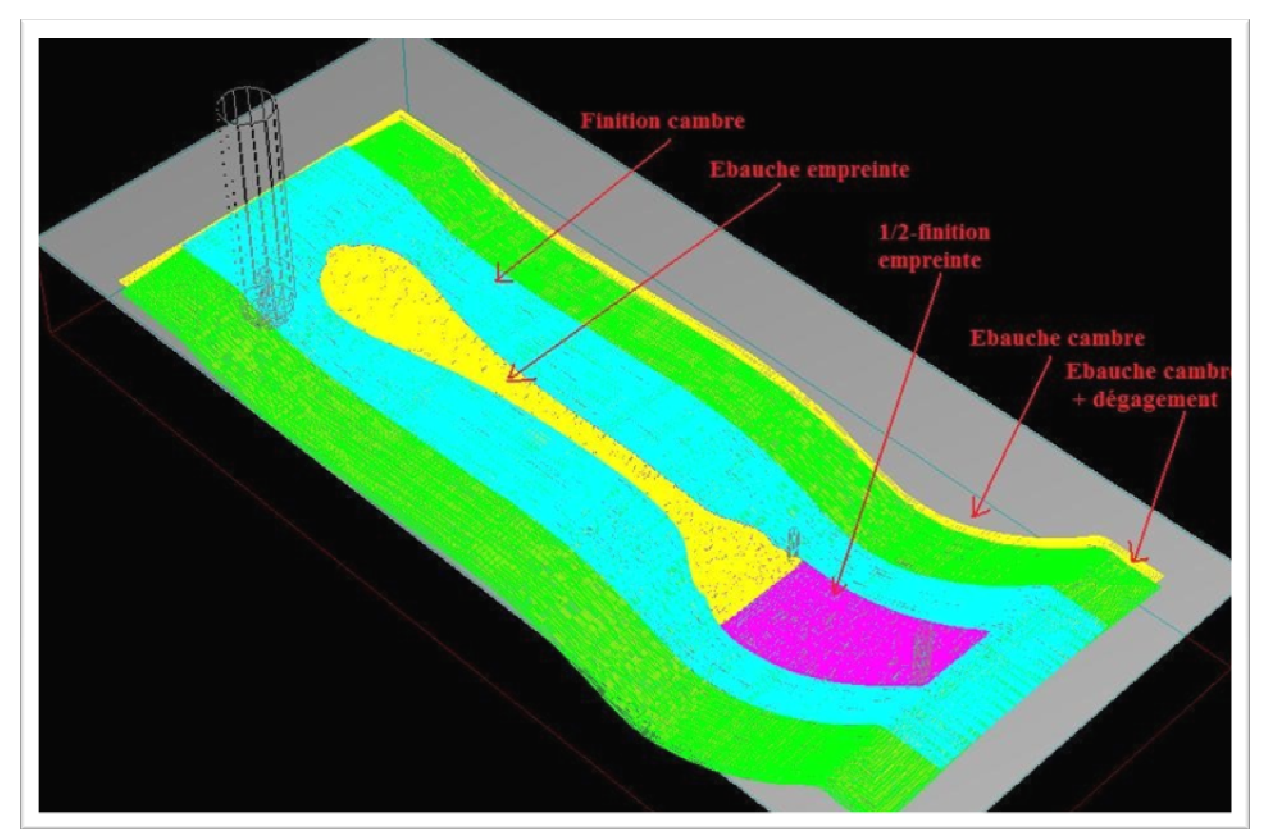

### **Usinage**

 La dernière étape consiste à usiner notre matrice industrielle à partir des parcours d'outils définis et grâce aux vérifications des simulations.

 On clique sur usinage et on choisit les paramètres. Les paramètres sont fixés par la machine et par le professeur.

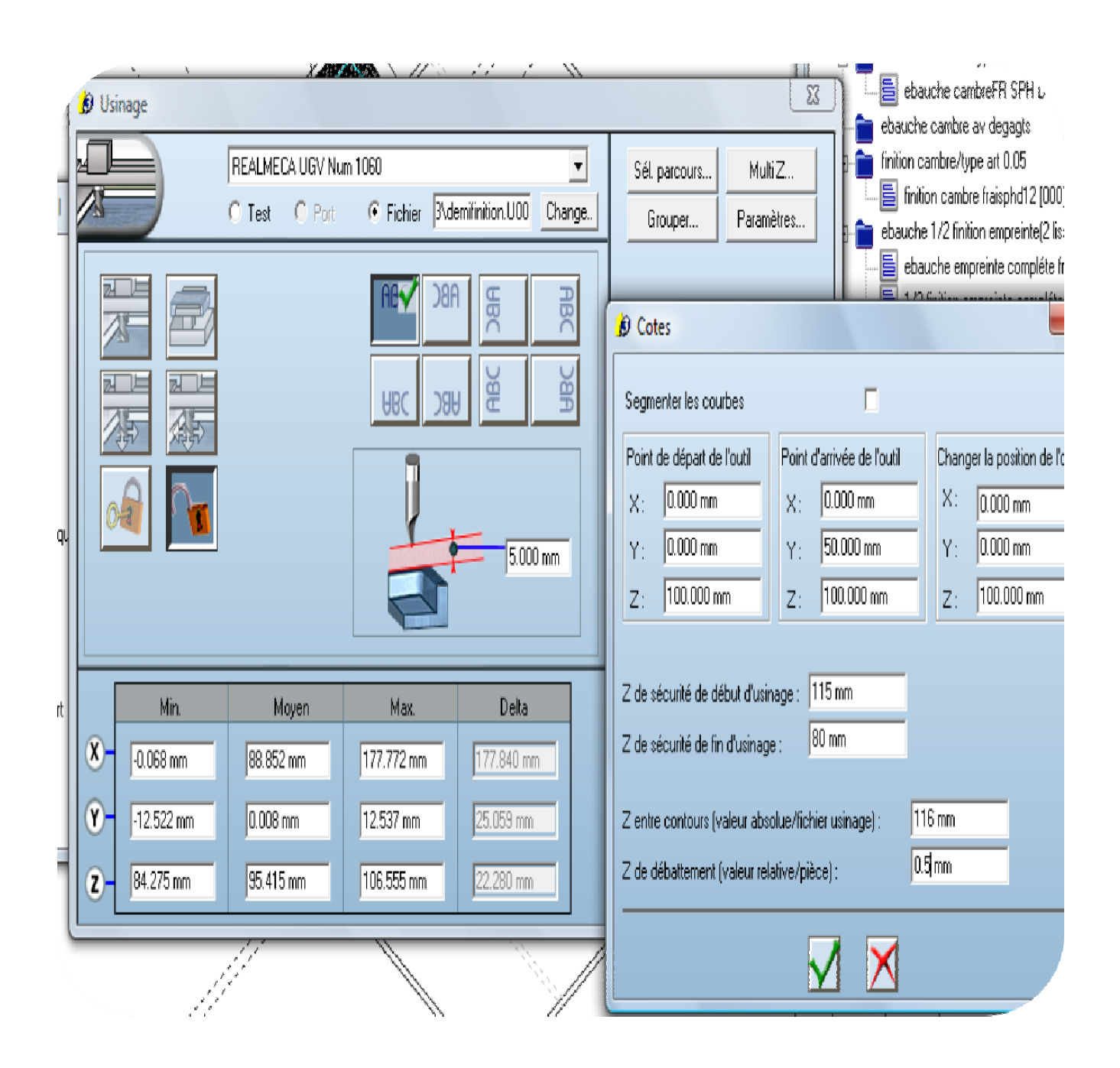

Puis on lance les calculs pour obtenir un fichier avec les coordonnées comme suit :

X0.084 Y1.618 Z96.288 X0.172 Y1.813 Z96.254 Y0.806 Z96.26 Y0.201 Z96.252 Y-0.806 Z96.253 Y-1.41 Z96.256 Y-1.813 Z96.257 X0.322 Y-2.143 Z96.204 X0.412 Y-2.292 Z96.171 Y-0.662 Z96.158 Y0.56 Z96.161 Y0.866 Z96.163 Y1.273 Z96.157 Y2.292 Z96.167 X0.652 Y2.686 Z96.077 Y1.774 Z96.055 Y0.963 Z96.03 Y0.659 Z96.027 Y0.152 Z96.003 Y-0.253 Z96.013 Y-1.267 Z96.056 Y-2.483 Z96.083 Y-2.686 Z96.084 X0.892 Y-2.947 Z95.992 Y-2.236 Z95.983 Y-1.829 Z95.959 Y-0.102 Z95.80

On peut remarquer que l'on n'a pas réalisé de finition de la pièce. En effet, on livre une demi-finition au client comme le bon de commande le stipule. Ce sont eux ensuite, qui ajouterons les détails et réaliserons le finissage par électroérosion<sup>2</sup> .

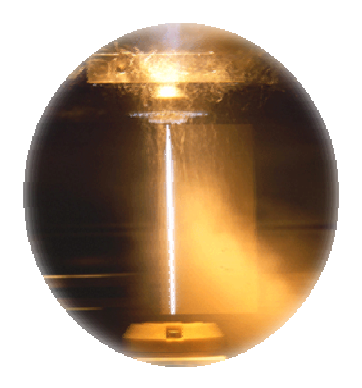

 $\overline{a}$ <sup>2</sup> Procédé d'usinage qui consiste à enlever de la matière dans une pièce en utilisant des décharges électriques.

## V. Modélisation Hybride

 En conception, le modeleur hybride PowerSHAPE de Delcam peut augmenter la productivité du dessinateur. Par exemple, beaucoup de composants plastiques requièrent des surfaces externes complexes, ce qui nécessite une modélisation surfacique, avec une géométrie interne relativement simple, comme les renforts ou les bossages qui peuvent être créés plus efficacement en modélisation solide. Avec ses fonctionnalités hybrides, PowerSHAPE procure une solution de CAO idéale aux sociétés concevant des pièces automobiles et aérospatiales, des appareils électriques, des céramiques, des chaussures, des emballages, des matériels de sports et des jouets, ainsi que tout type d'outillage.

Nous avons voulu montrer une autre méthode moderne de réalisation de matrice en utilisant un modèle hybride. (On transforme un nuage de points en triangle et tout le reste en surface.

TYPE3 IMPORT : nuage de points. ASCII + courbes.

On exporte le fichier en \*.stl (type3) sur PowerShape.

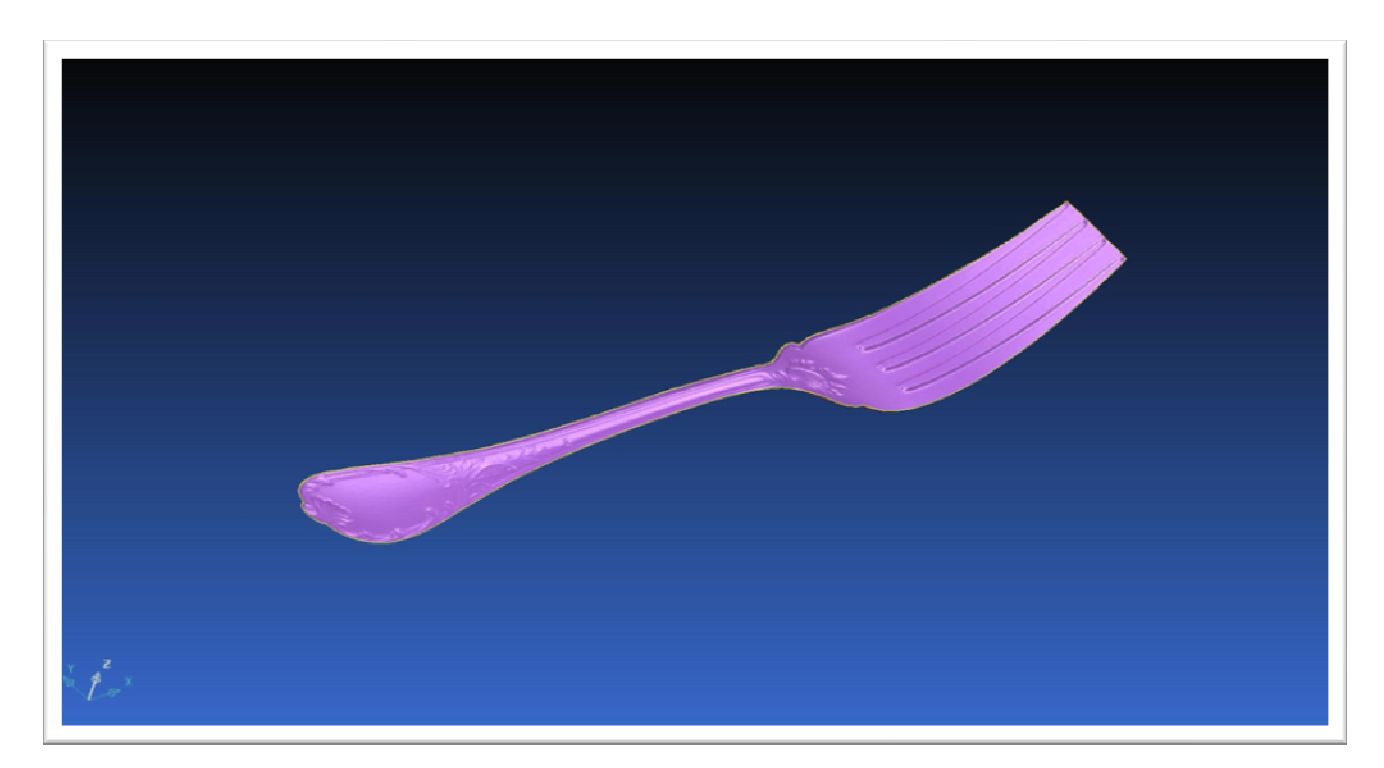

Figure 1 : Import du nuage de point en STL. Obtention des triangles à partir d'un nuage de points initial.

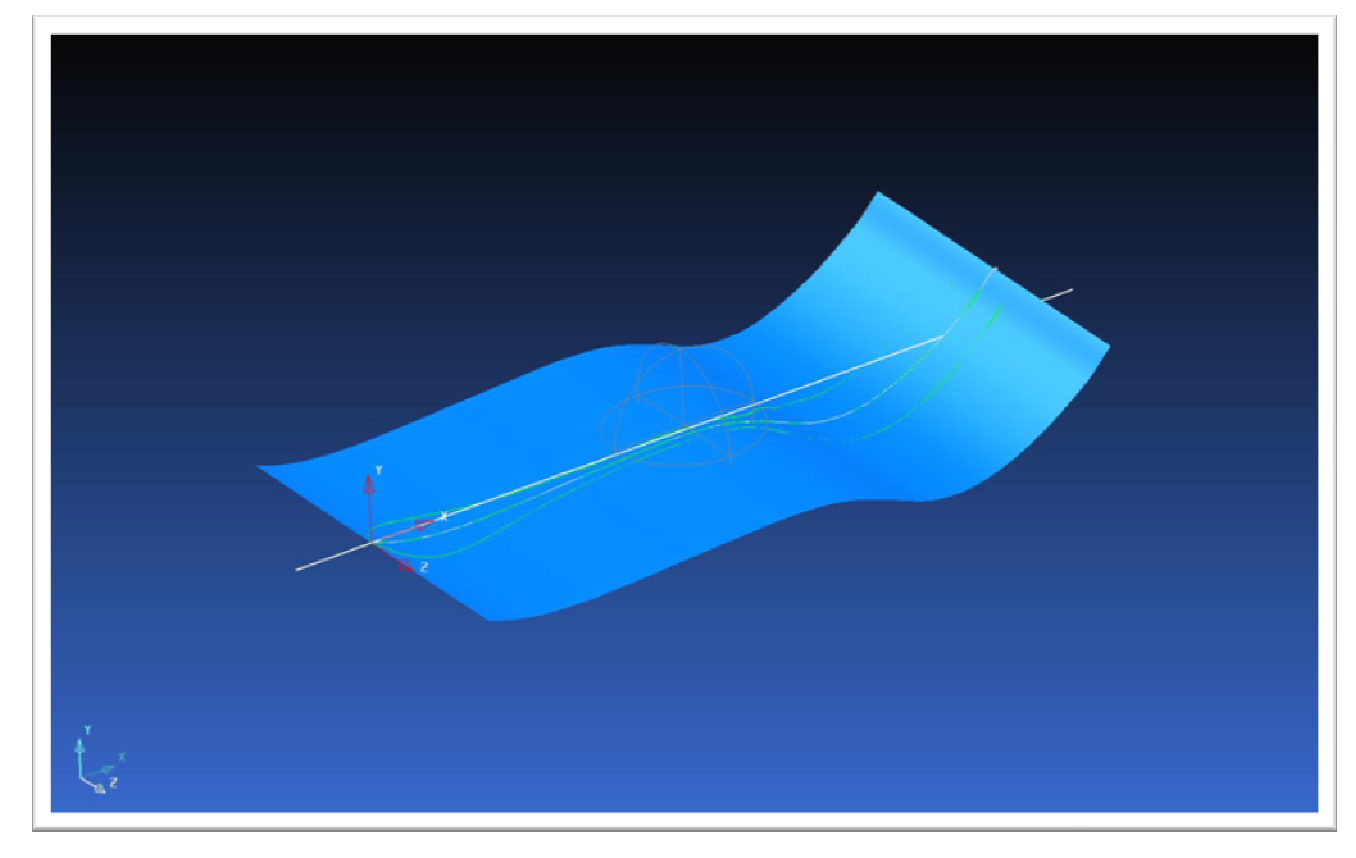

On a projeté le nuage de points sur les axes et on obtient la courbe ci-dessus.

Figure 2 : On a extrudé la surface à partir des courbes fourni sous type3

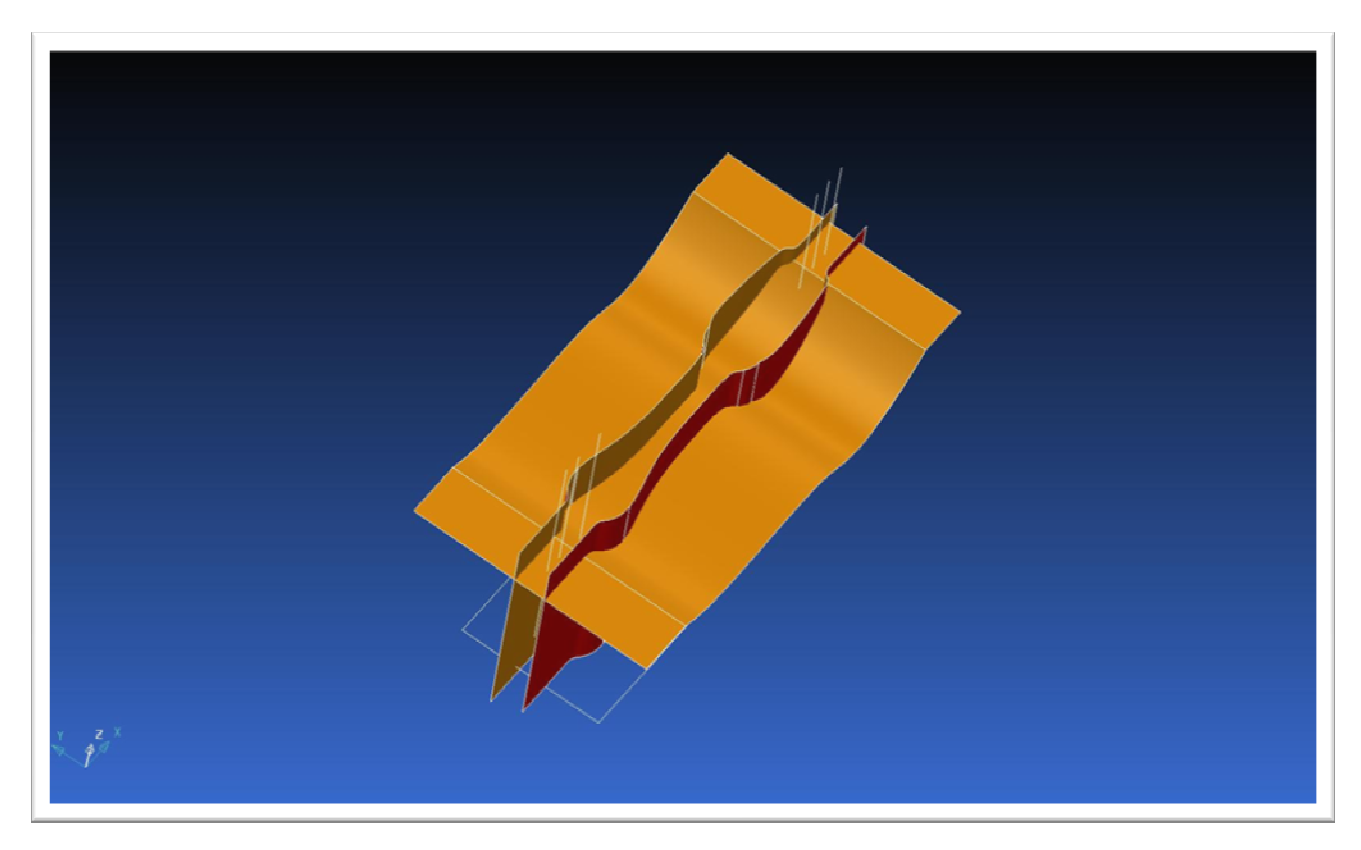

Figure 3 : A partir de courbes projetées sur la surface, on utilise un couteau pour enlever les bords.

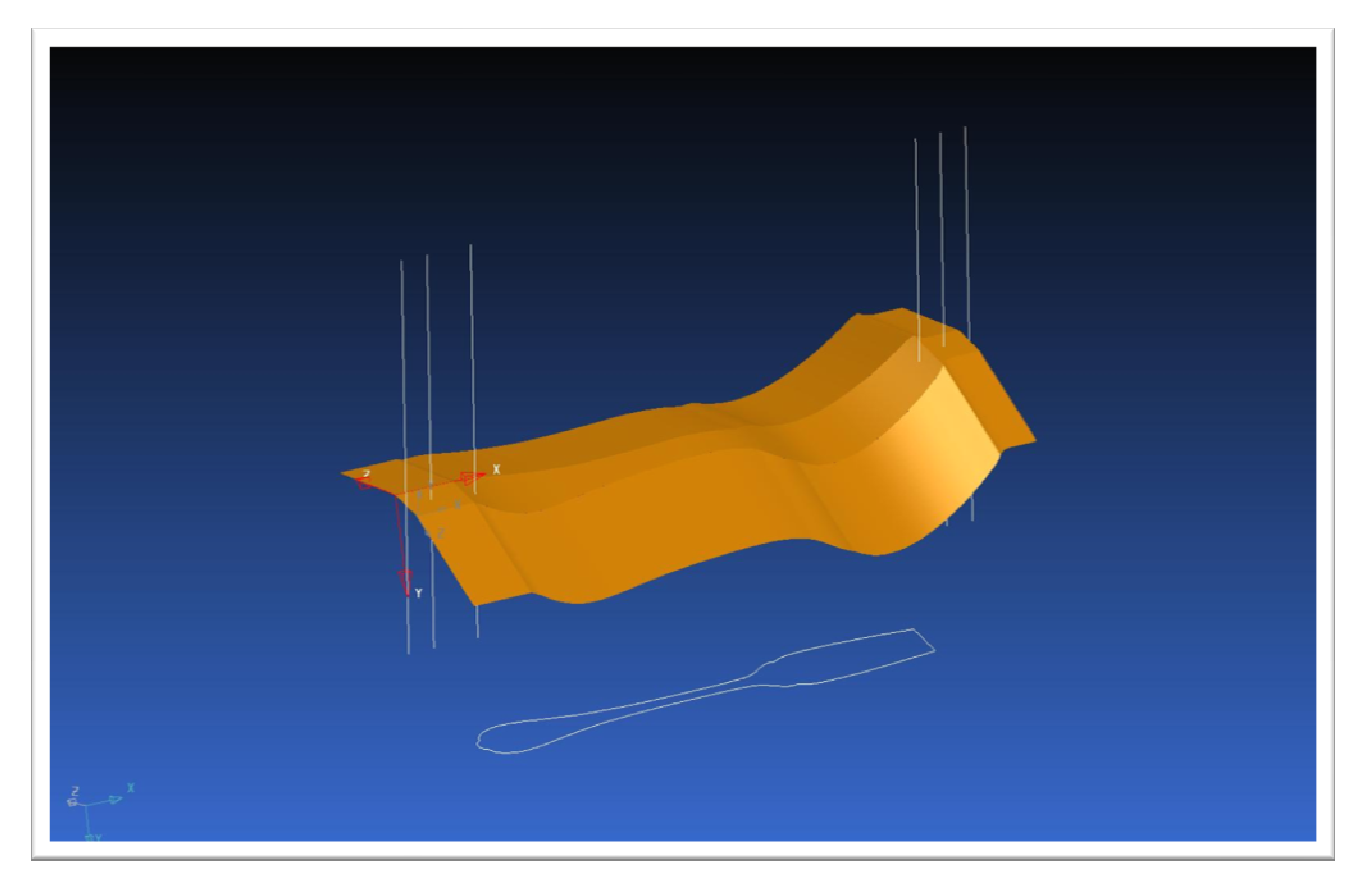

Figure 4 : On a extrudé de chaque côté à 15 degrés.

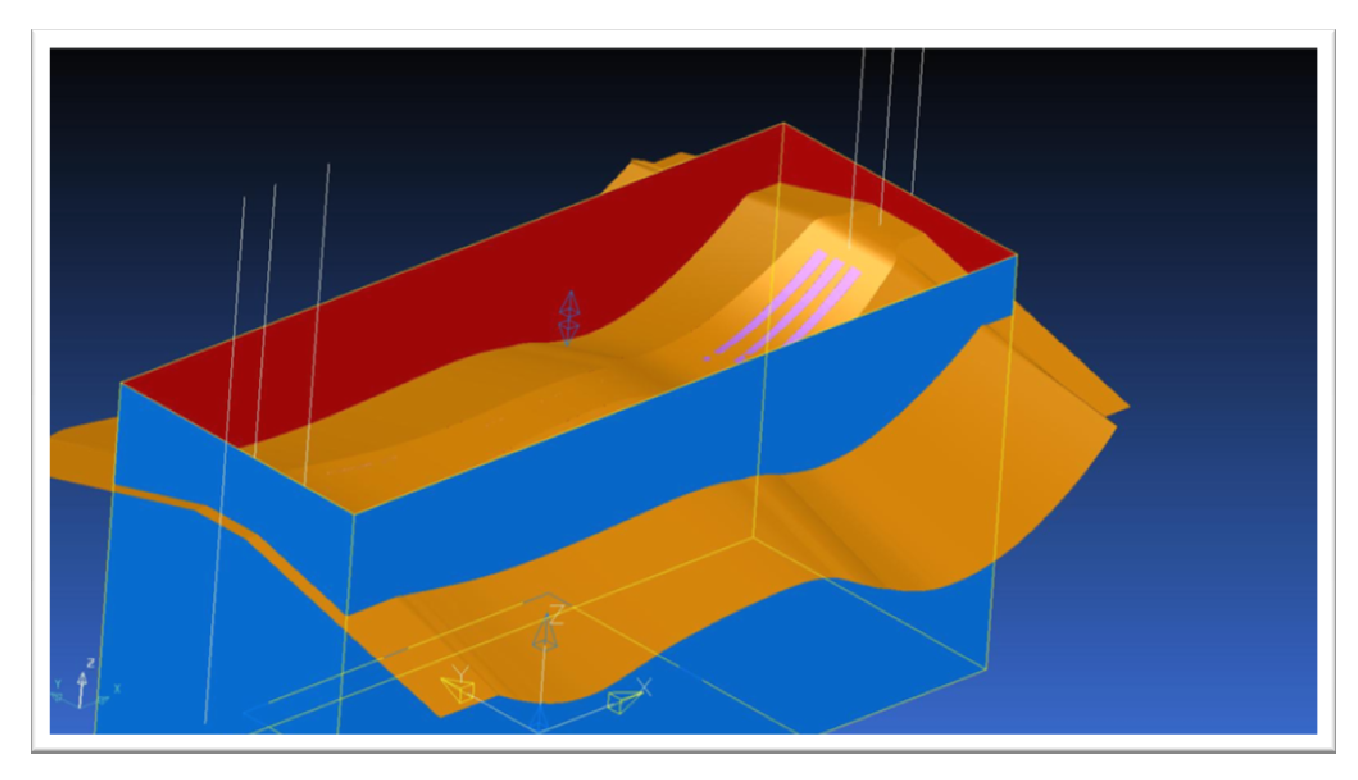

Figure 5 : On affiche le contour du bloc, on extrude en Z et on vient couper le cambre que l'on a créé tout à l'heure (on enlève les parties oranges extérieurs).

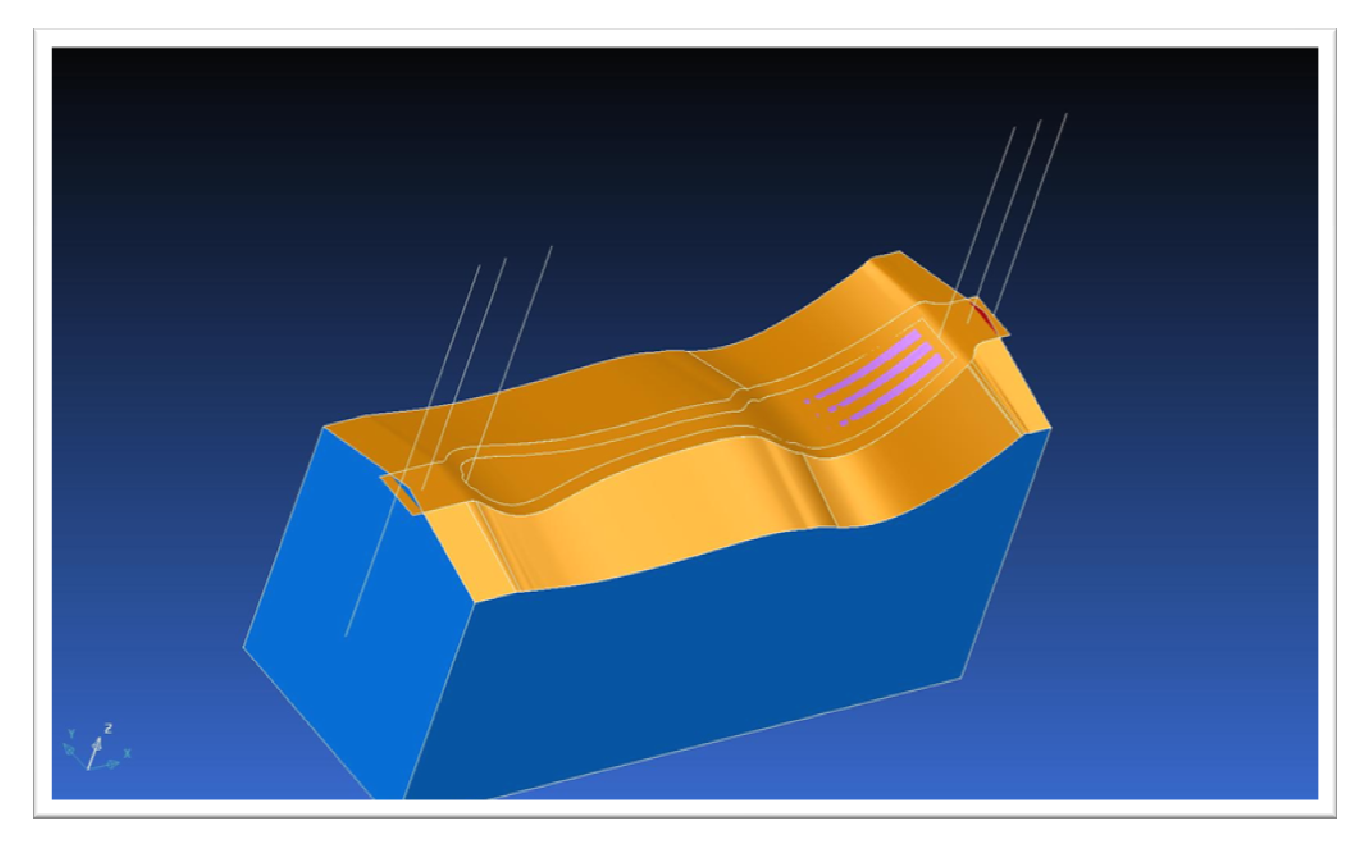

Figure 6 : On découpe les parties qui dépassent sur le côté. (Du bloc)

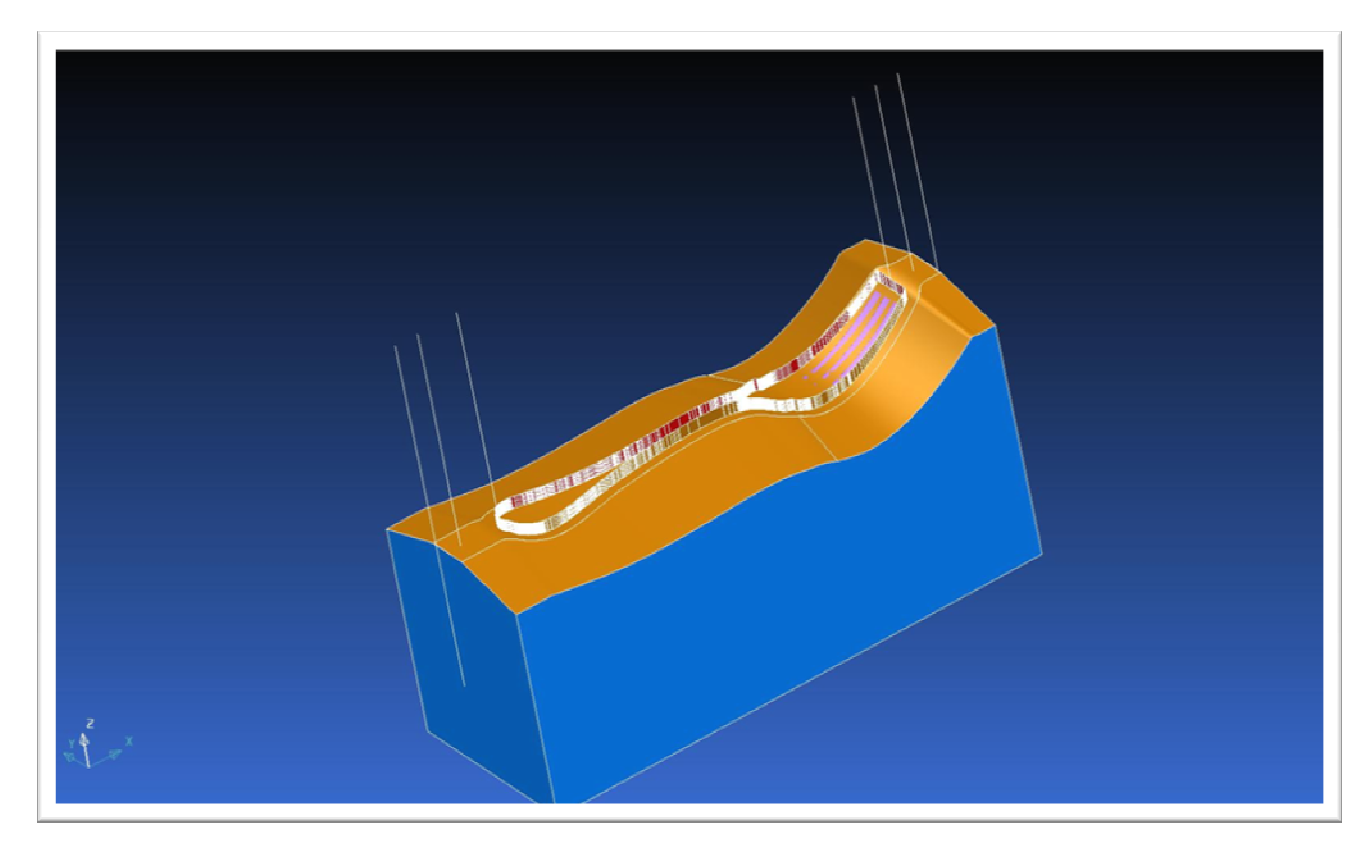

Figure 7 : On va couper le contour de l'empreinte, sur le bloc.

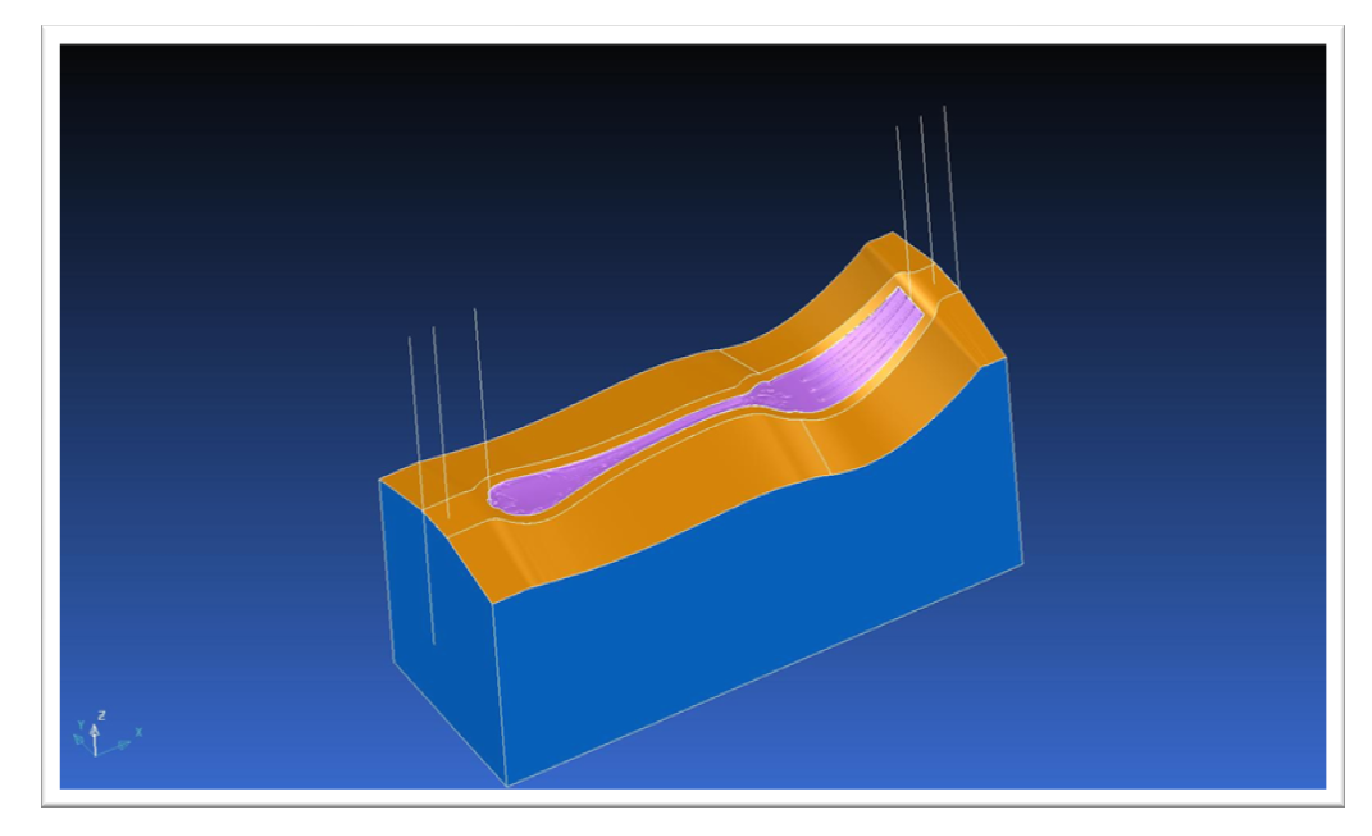

Figure 8: On coupe la surface du cambre pour faire apparaître l'empreinte (toujours en \*.stl)

 A partir de là, on fait l'usinage dans POWERMILL. [Logiciel de FAO]. Après avoir fait l'usinage nous l'utilisons comme un outil pour fabriquer des fourchettes.

 DELCAM gère les modèles hybrides, aussi à l'aise avec les surfaces 3D complexes qu'avec les formes primitives simples. Les outils de conception surfacique faciles à utiliser de DELCAM nous laissent une totale liberté de définition du style du produit, tout en en obtenant la forme parfaite.

## VI. Impressions

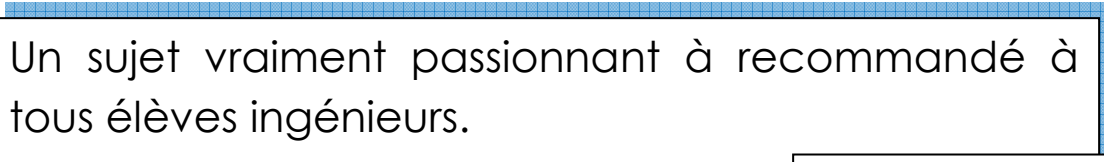

Ahmed BAKHALI

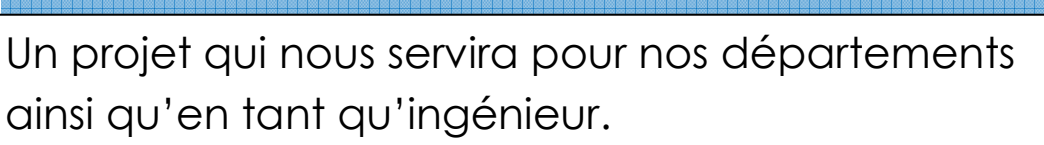

Pauline

Matrice Industrielle Projet P 6-3, 2009 Page 27 Même si je connaissais ces logiciels, j'ai pu approfondir quelques notions. Je recommande vivement ce sujet pour l'année prochq pavid FAKOURY

Une grande découverte des logiciels 3D et du

### VII. Conclusion

 La croissance soutenue de l'industrie repose, à toutes les étapes de la chaîne d'approvisionnement, sur des sociétés capables de conceptions plus innovantes et de fabrication de meilleure qualité dans des délais plus courts. La technologie CFAO moderne peut y contribuer à chaque étape du processus de développement du produit, du concept initial à la fabrication de l'outillage pour la production en série, en passant par le prototypage et la modification du dessin.

 A travers ce projet, nous avons pu apprendre à manipuler deux logiciels de CFAO et d'élargir notre connaissance dans le domaine industriel. En effet, nous comprenons mieux comment se fait un processus de développement du produit. Ce projet P6-3 nous servira, plus tard, lors de mos premiers pas d'ingénieurs ainsi qu'en département.

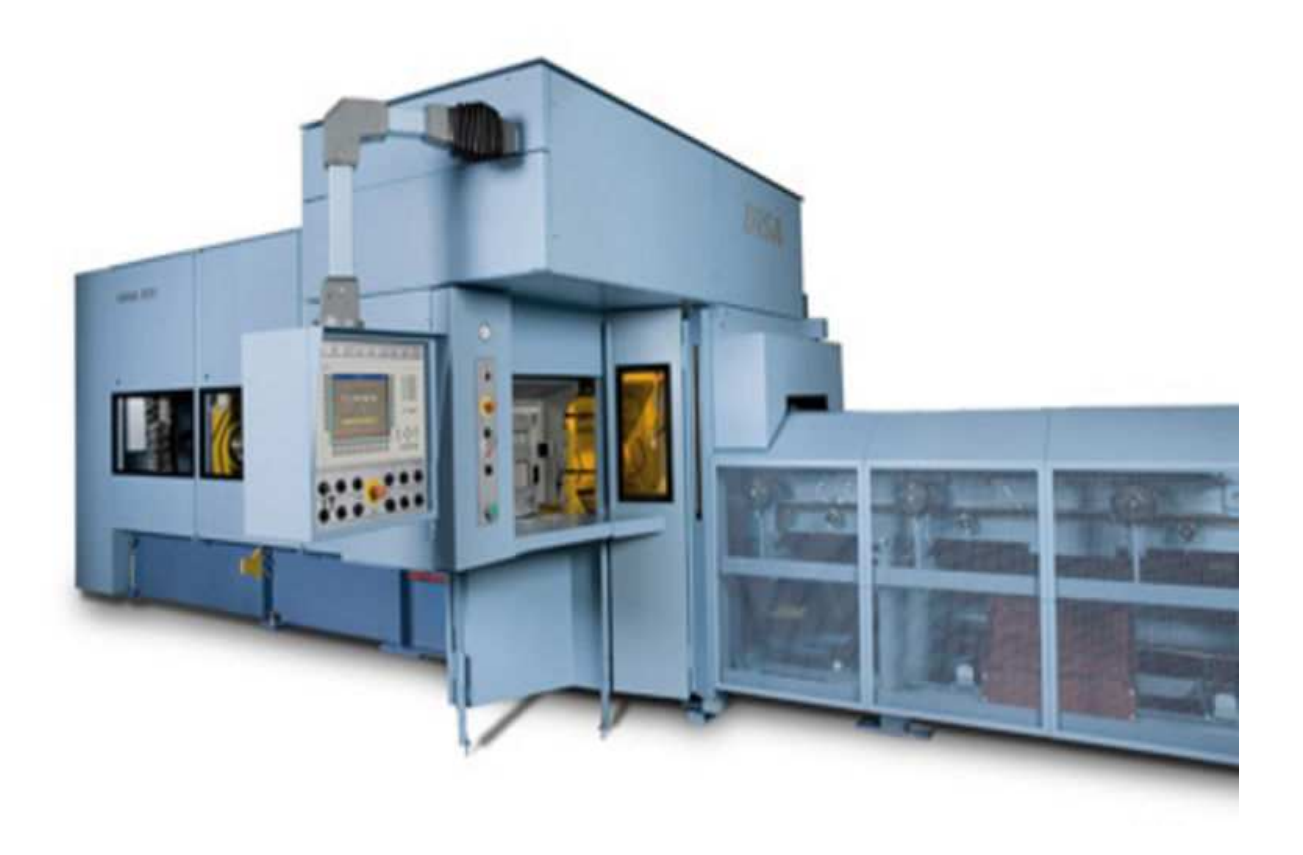

Machine à mouler

## VIII. Remerciements

Nous tenons à remercier Monsieur DHAOUADI, professeur à l'INSA de Rouen et encadrant de notre projet P6-3 « Matrice Industriel » de nous avoir aidé à réaliser notre rapport et de nous avoir épaulé tout le long du projet.

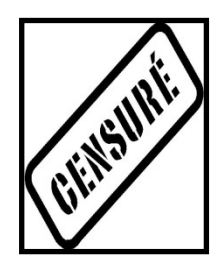

Professeur – Monsieur DHAOUADI

Nous remercions Monsieur YON d'avoir accepté ce nouveau projet dirigé par Monsieur DHAOUADI.

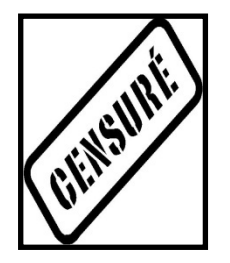

Responsable P6-3 – Monsieur YON

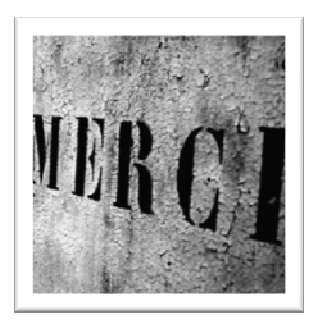

## IX. Sources Documentaires

- **Professeur** Monsieur DHAOUADI
- Livre :

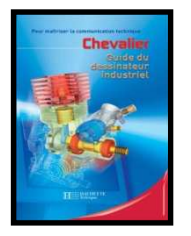

GDI. Guide du Dessinateur Industriel. Hachette, janvier 2003.

• Documents audiovisuels :

Renishaw. «La digitalisation » et « Usinage ». http://www.renishaw.fr/fr/1030.aspx

### • Sites officiels :

TypeEdit. http://www.type3.com / 20 mars 2009. PowerShape. http://www.powershape.com/ / 20 mars 2009. Renishaw. http://www.renishaw.fr/fr/1030.aspx / 16 avril 2009.

### • Logiciels :

TypeEdit. Logiciel CAO de vision numéric

Delcam-PowerShape. Logiciel de dessin et de modélisation CAO